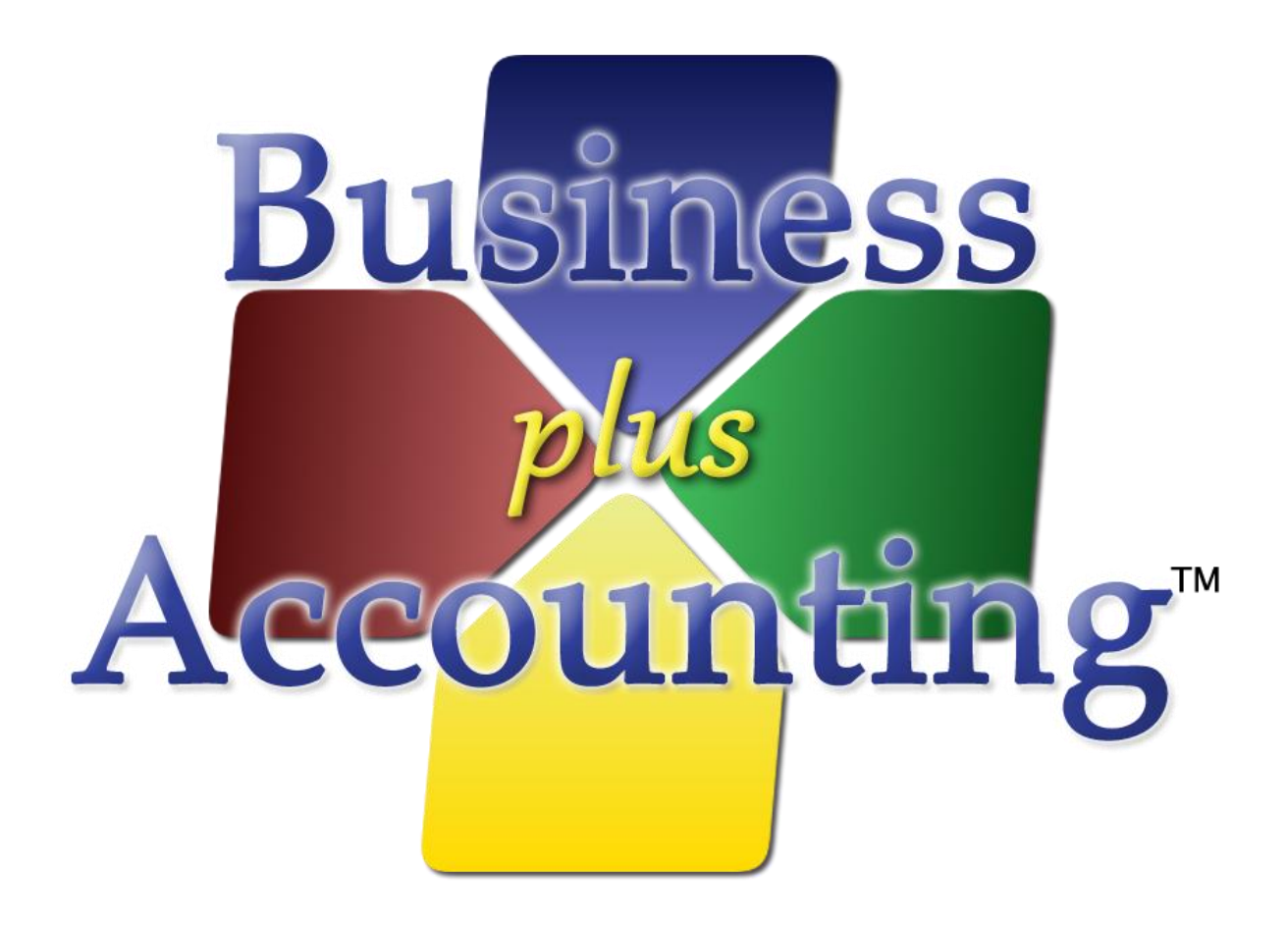

# **BPA Touch Point of Sale Payroll System**

# TABLE OF CONTENTS

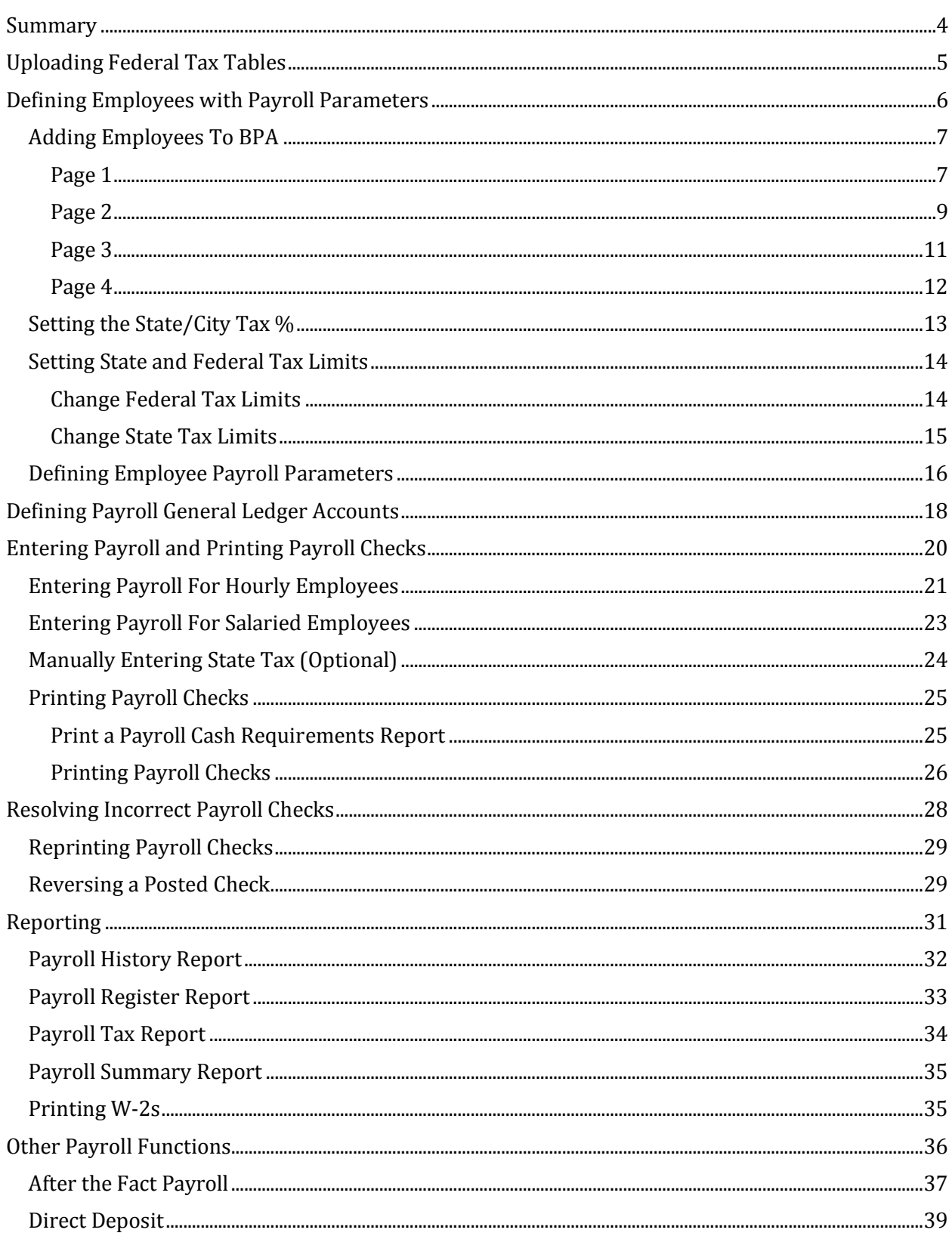

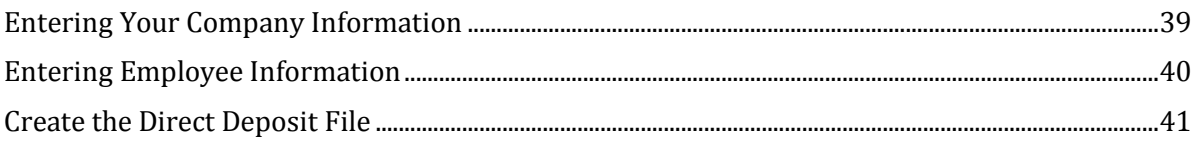

### SUMMARY

<span id="page-3-0"></span>Labor costs and payroll taxes represent a large and constantly increasing portion of operating costs for most businesses. Based on the dollar expenditures and governmental regulations payroll is one of the most important accounting activities you will perform. The payroll system designed to run with BPA should make running payroll quick and relatively easy.

The basic steps to perform in running payroll are outlined below with more detail found in the help screens associated with each function. You may click on each step to find more information.

# PAYROLL SETUP (ONE TIME SETUP)

- 1. [Purchase and Install Federal Tax Tables](#page-4-0)
- 2. [Add All Employees to the BPA software](#page-6-0)
- 3. [Set Up City/State Tax](#page-12-0)
- 4. [Define Employee Payroll Parameters](#page-15-0)
- 5. [Set Up State and Federal Tax Limits](#page-13-0)
- 6. [Define General Ledger Payroll Accounts](#page-17-0)

# PRINTING PAYROLL CHECKS

- 1. [Enter Payroll for Hourly Employees](#page-20-0)
- 2. [Enter Payroll for Salaried Employees](#page-22-0)
- 3. Manually [Enter State Tax \(if necessary\)](#page-23-0)
- 4. [Print a Cash Requirements Report](#page-24-1)
- 5. [Print and Post Payroll Checks](#page-25-0)

<span id="page-4-0"></span>Each year, the IRS mandates how much in Federal taxes should be deducted from your employees' wages. Thus, every year, we go through the IRS' changes and make sure that our payroll system is kept up to date with current Federal regulations.

To ensure that your software has the most current Federal Tax Tables, you will need to purchase this update in January of each year. The cost for these tax tables are \$75.

Once purchased, we will install the Federal Tax Table updates, and any other necessary updates, to your system.

# <span id="page-5-0"></span>DEFINING EMPLOYEES WITH PAYROLL PARAMETERS

*Adding Employees to BPA Setting the State/City Tax % Setting the State Payroll Tax Thresholds Setting State and Federal Tax Limits Defining Employee Payroll Parameters*

Once your Federal Tax Tables have been updated you can begin entering your employee's payroll information. To update their information, perform the following steps:

#### ADDING EMPLOYEES TO BPA

<span id="page-6-0"></span>Your employees will need to be added to the BPA software before checks can be printed for them. To do this, go to **DefinitionsEmployeesAdd**. The following is a description of the fields on each page:

<span id="page-6-1"></span>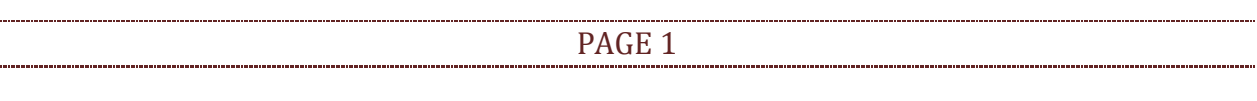

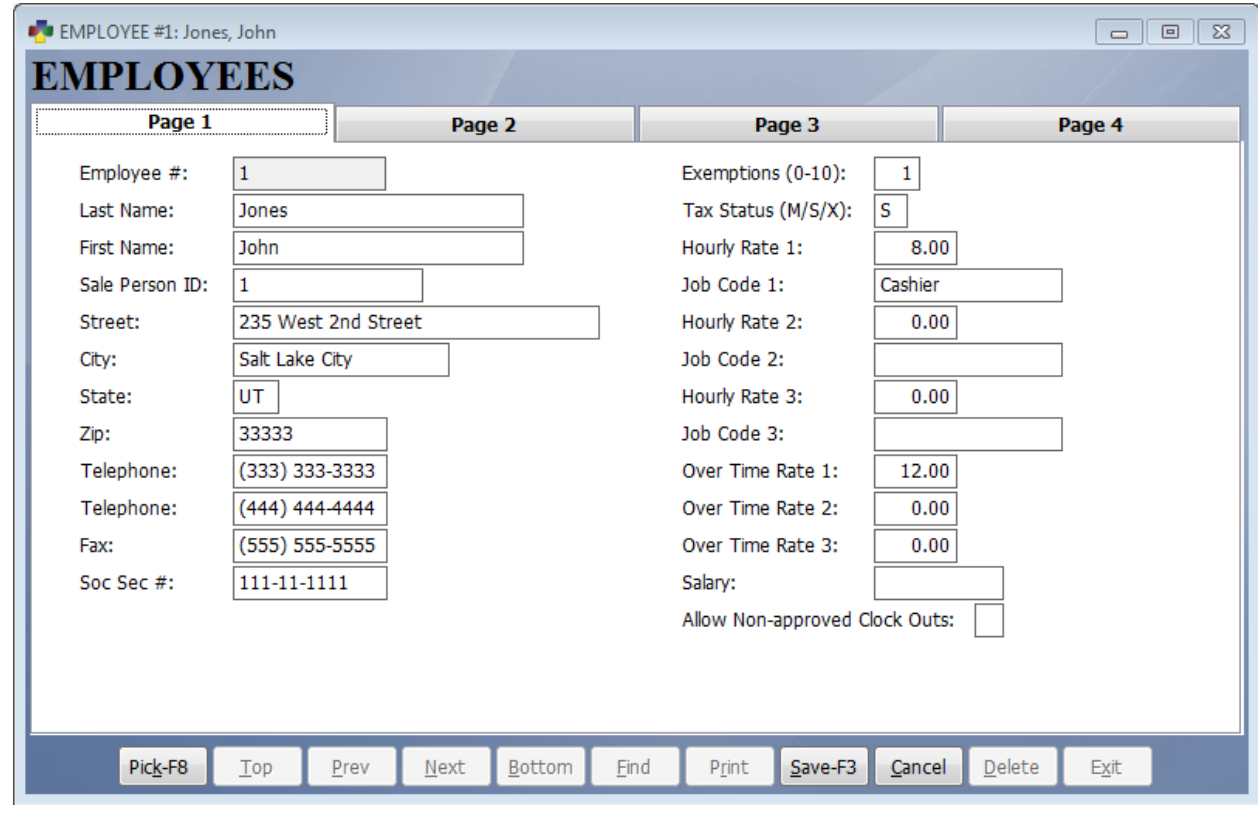

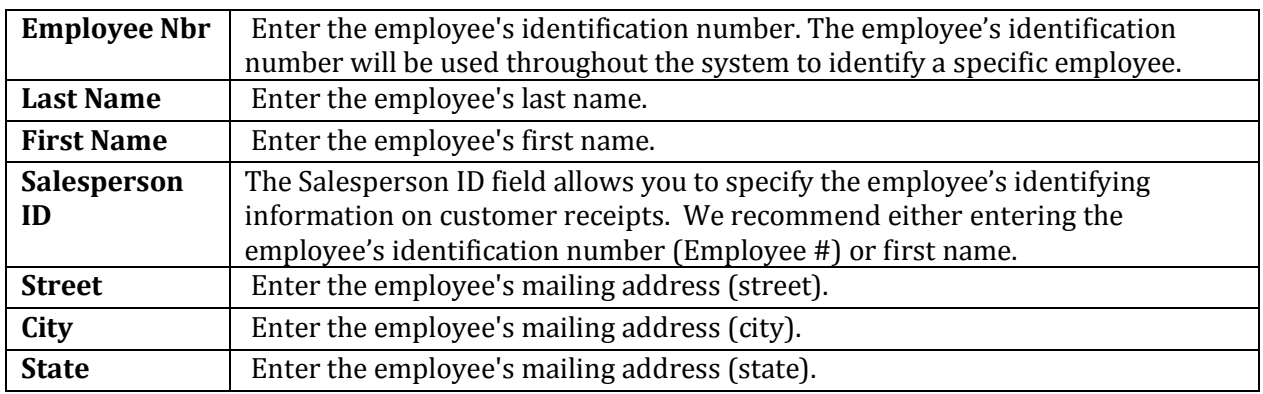

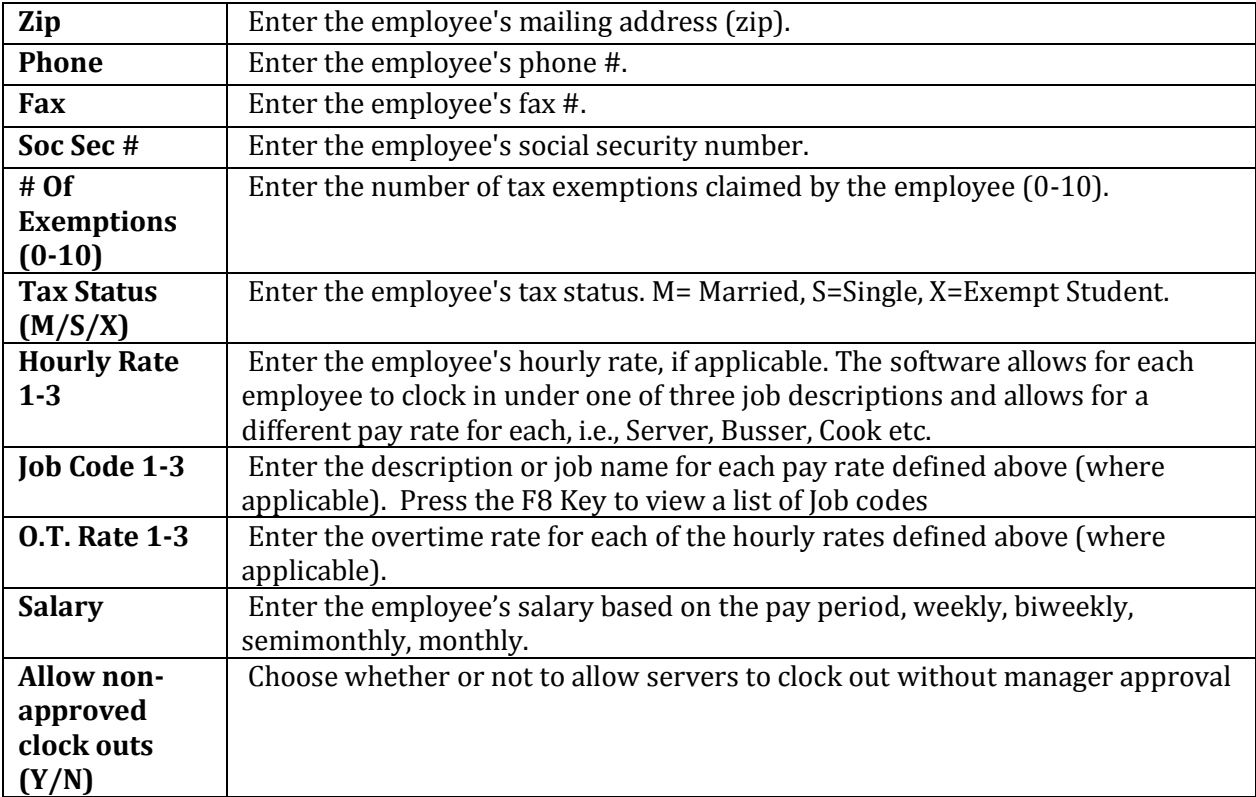

# PAGE 2

<span id="page-8-0"></span>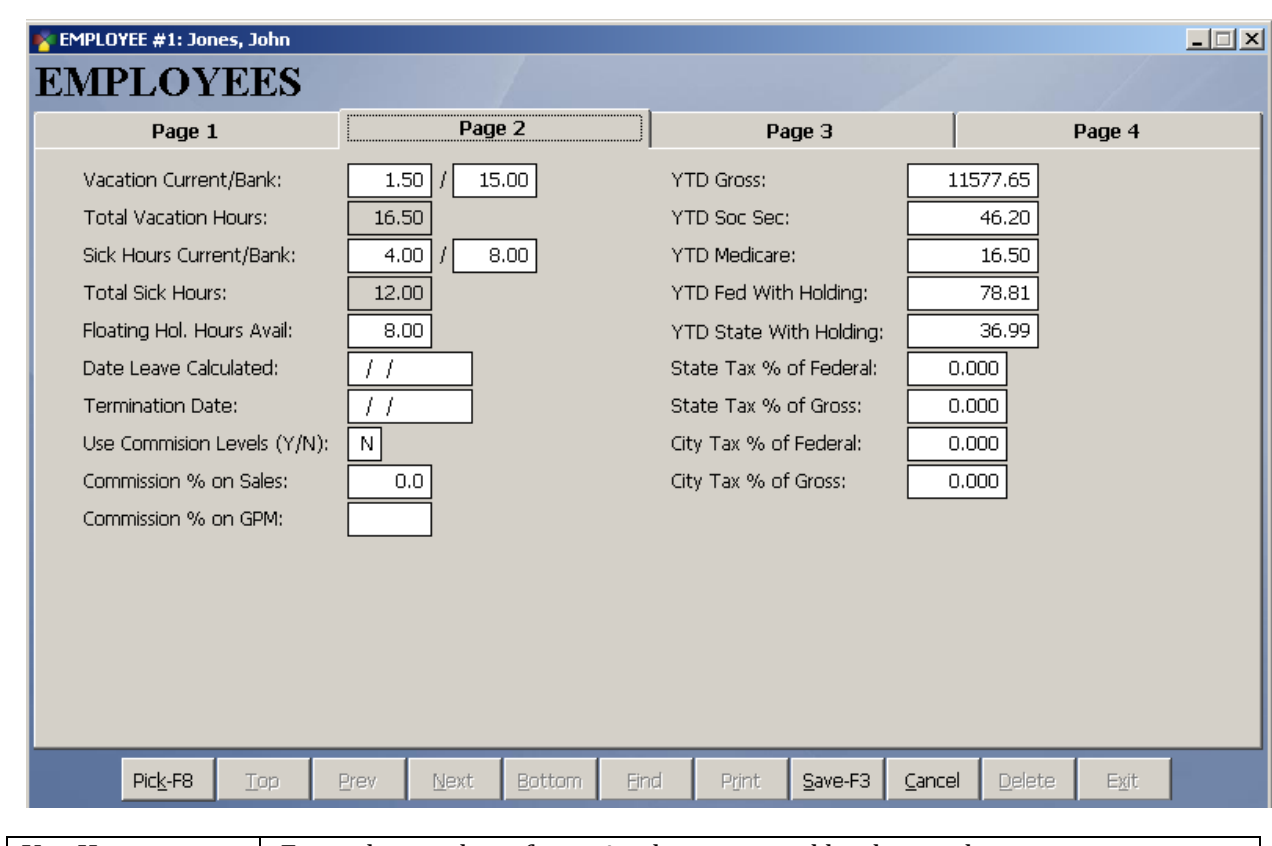

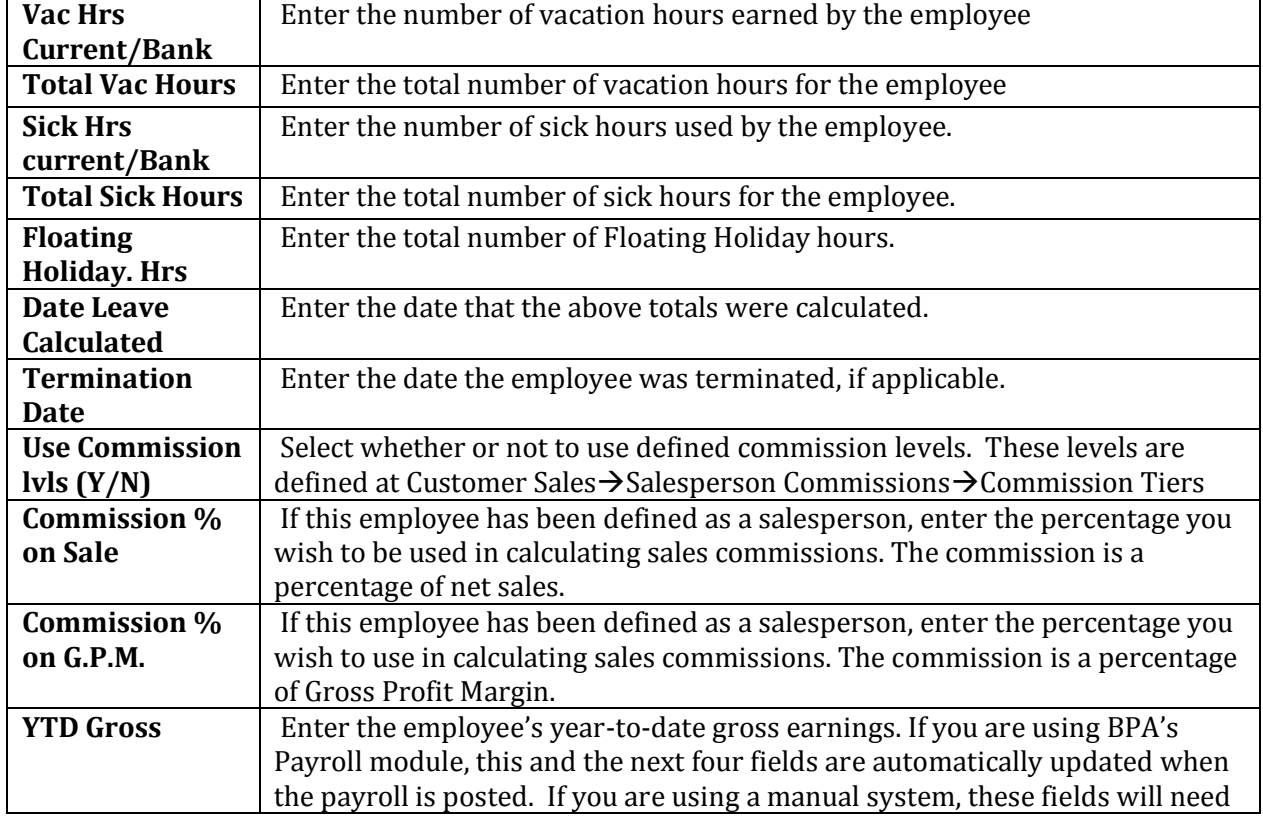

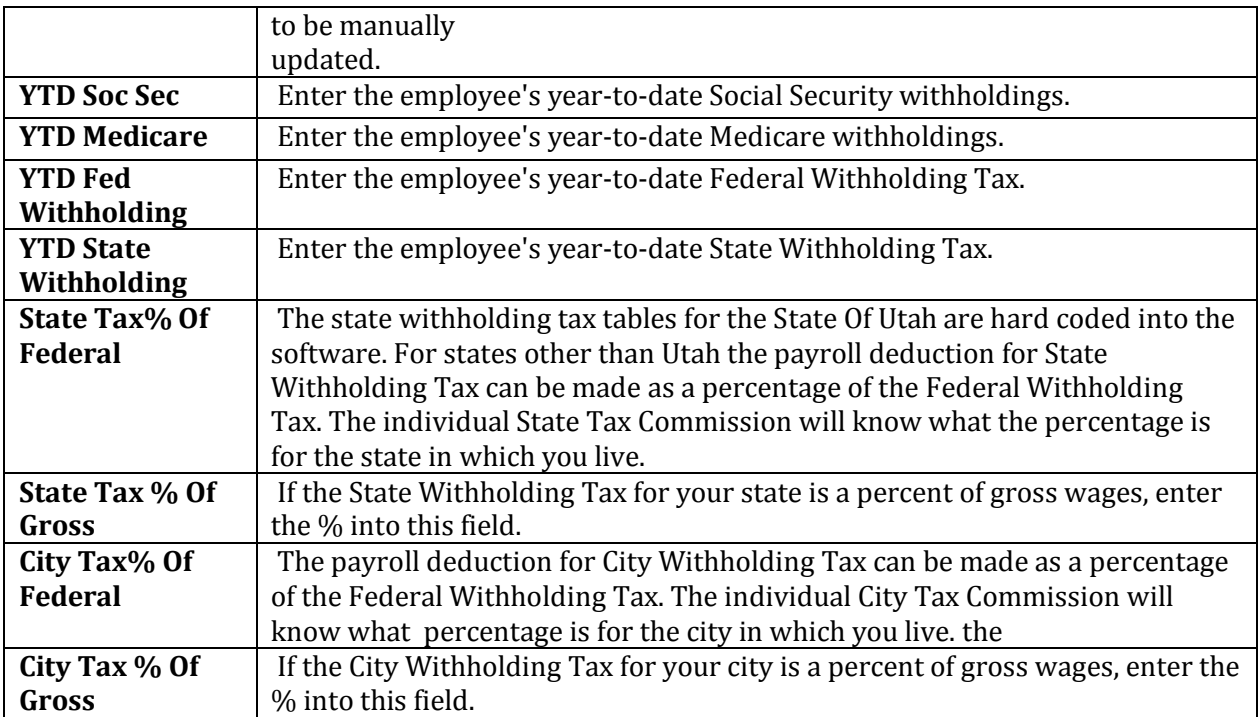

<span id="page-10-0"></span>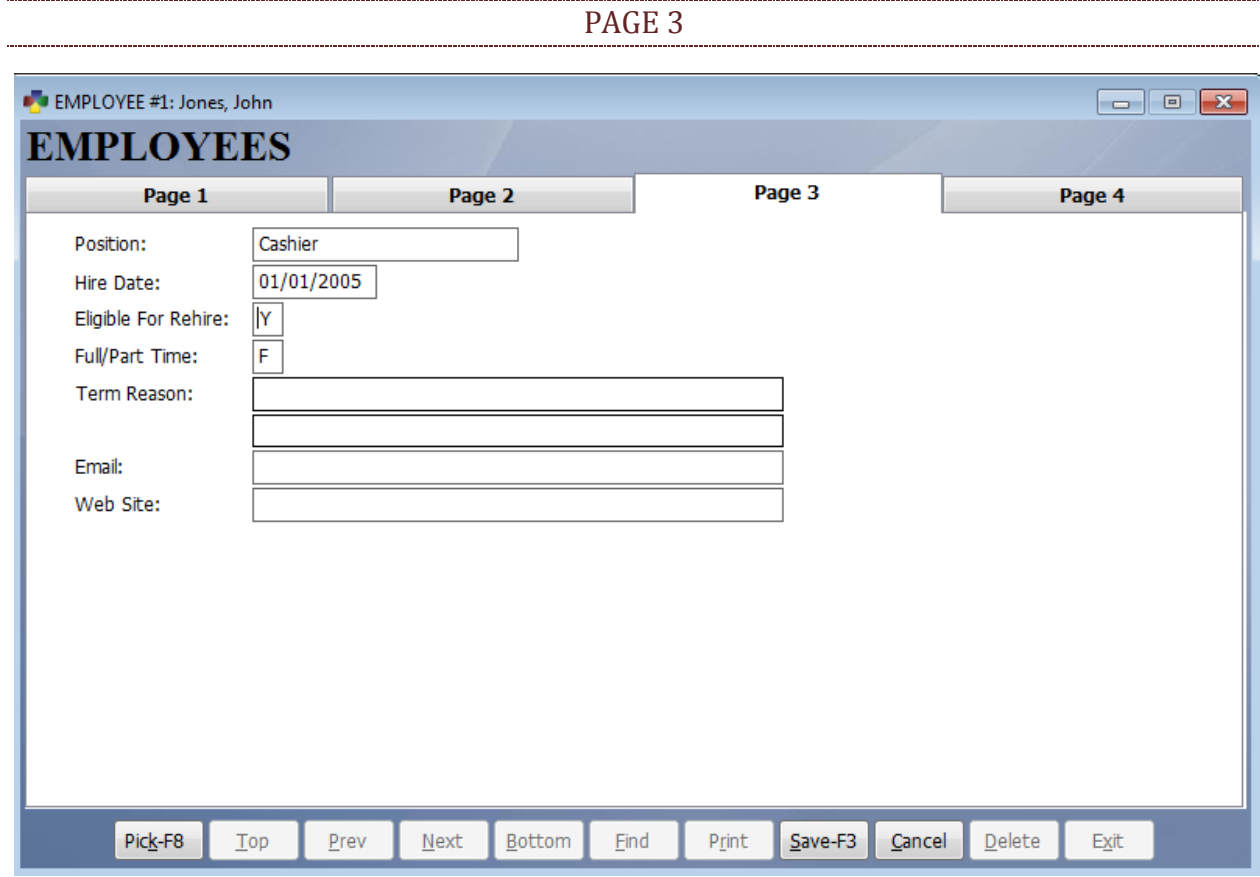

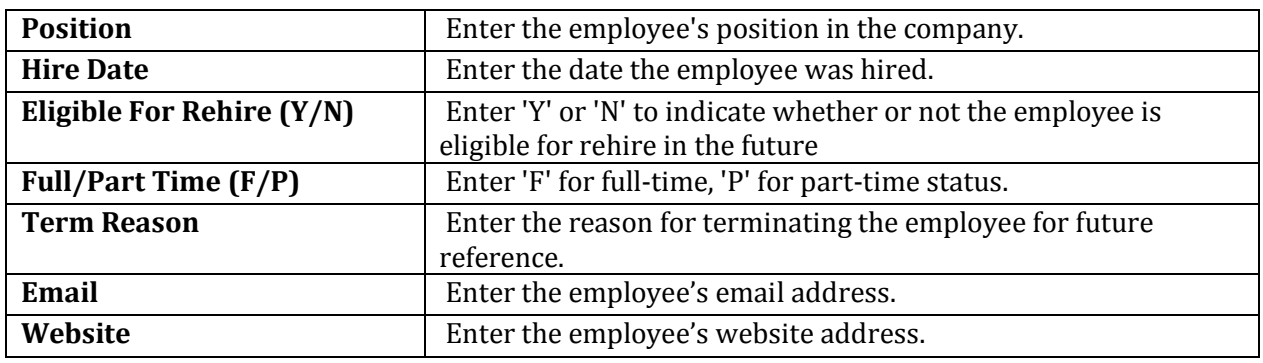

<span id="page-11-0"></span>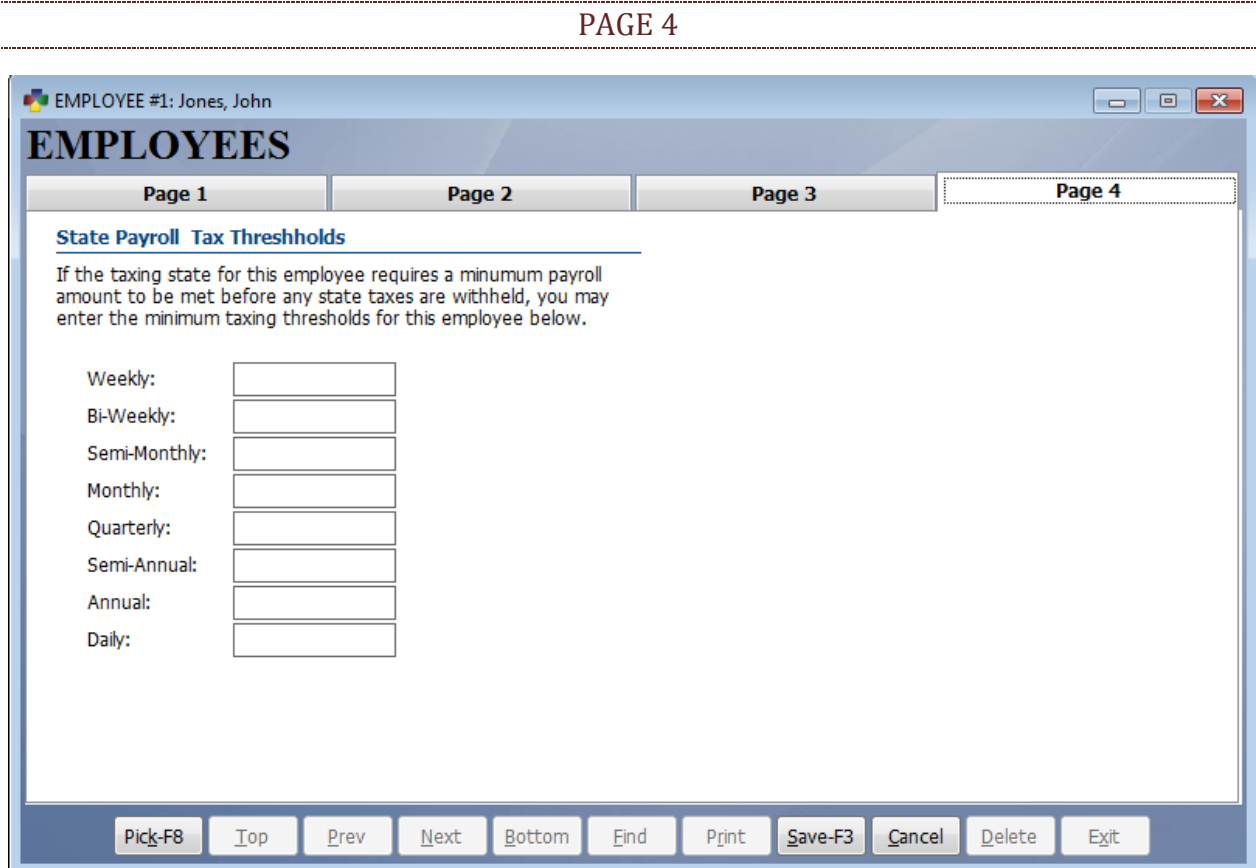

Page 4 is setup for those states that require a minimum payroll amount to be met before any state taxes are withheld. The thresholds are setup as follows: **Weekly**, **Bi-Weekly**, **Semi-Monthly**, **Monthly**, **Quarterly**, **Semi-Annually**, **Annually**, and **Daily**.

<span id="page-12-0"></span>You will need to define the amount of State/City tax that is deducted from each employee. BPA will allow you calculate your state/city tax as a percentage of the Federal Withholding Tax, or as a percentage of the employee's gross wages (see your state/city tax commission to find out what these percentages are). To setup state and city payroll tax percentages, perform the following steps:

- 1. Go to Definitions  $\rightarrow$  Define Employees
- 2. Choose Modify
- 3. Highlight the employee you would like to adjust, and press Pick This Record
- 4. Go to Page 2
- 5. For the state tax percentage, you will have two fields…**State Tax % of Federal** and **State Tax % of Gross**. Enter the state tax percentage in the appropriate field.
	- a. **Note:** You will be entering the state tax percentage in only **ONE (1)** of these fields. Again, to find your state tax percentage, contact your state tax commission
- **6.** Just like the state tax, for city tax, you will have two fields…**City Tax % of Federal and City Tax % of Gross.** If applicable, enter the city tax percentage in the appropriate field.
- **7.** Press Save when finished

Repeat steps 1-7 for all employees.

#### SETTING STATE AND FEDERAL TAX LIMITS

<span id="page-13-0"></span>Depending on your location, or on the type of business you have, you may have to adjust Federal and State tax limits manually. The following information will walk you through this.

#### CHANGE FEDERAL TAX LIMITS

<span id="page-13-1"></span>Here is where the Federal Payroll Rates and Limits are entered for social security, Medicare and unemployment taxes. Social security and Medicare are deducted from the employee's wages and matched by the employer. Unemployment taxes are paid only by the employer. No deductions are taken after the wage limits are reached.

To change Federal Tax Limits, go to **PayrollChange Federal Tax Limits**. Make the necessary adjustments, and then press F3 to save.

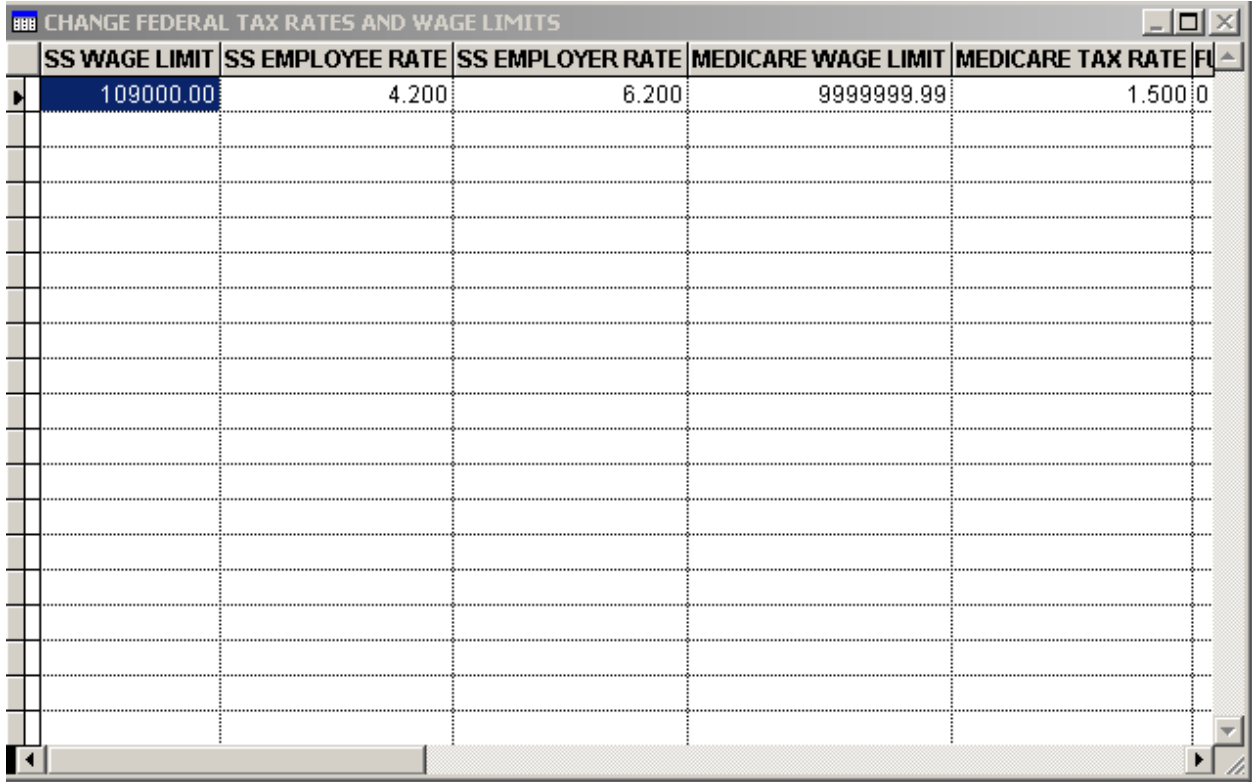

#### CHANGE STATE TAX LIMITS

<span id="page-14-0"></span>Here is where the Tax Rates and Limits for state unemployment taxes are set. The State rates and limits are user entered into a table provided for each state. Enter the necessary information for each state you are required to pay taxes to. The unemployment taxes are paid only by the employer until the wage tax limit is reached.

To change State Tax Limits, go to **PayrollChange State Tax Limits**. Make the necessary adjustments, and then press F3 to save.

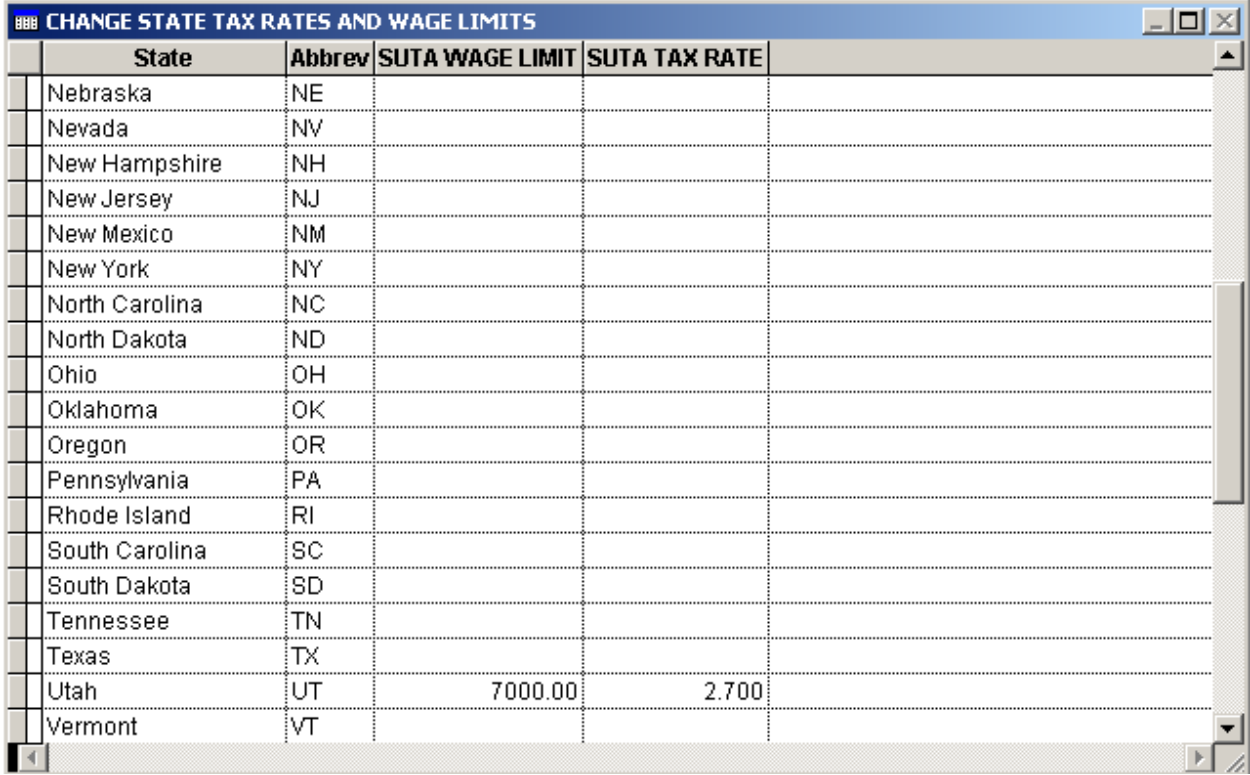

<span id="page-15-0"></span>Parameters consist of such things as number of exemptions, married or single, taxing state, taxing city, medical deductions, disability deductions, retirement deductions, extra taxes, tax period (WEEKLY, BIWEEKLY etc.) and garnishments.

Once they are defined they will remain and be used for all subsequent payrolls until they are changed. The last name and first name needs to be defined in the Define Employees screen prior to getting to this point. Employees not yet defined will not appear on this screen and you will not be able to run their payroll until you go to the definition screen and define them. The social security number, the number of withholding allowances 0-10, and the withholding status M=Married S=Single X=Exempt will be displayed in the proper fields if they were entered in the Employee Definition screen.

Employee payroll parameters can be defined by going to the **PayrollEnter Payroll Parameters.**  All employees listed in this function must have their employee parameters completed. The following is a description of the options defined here:

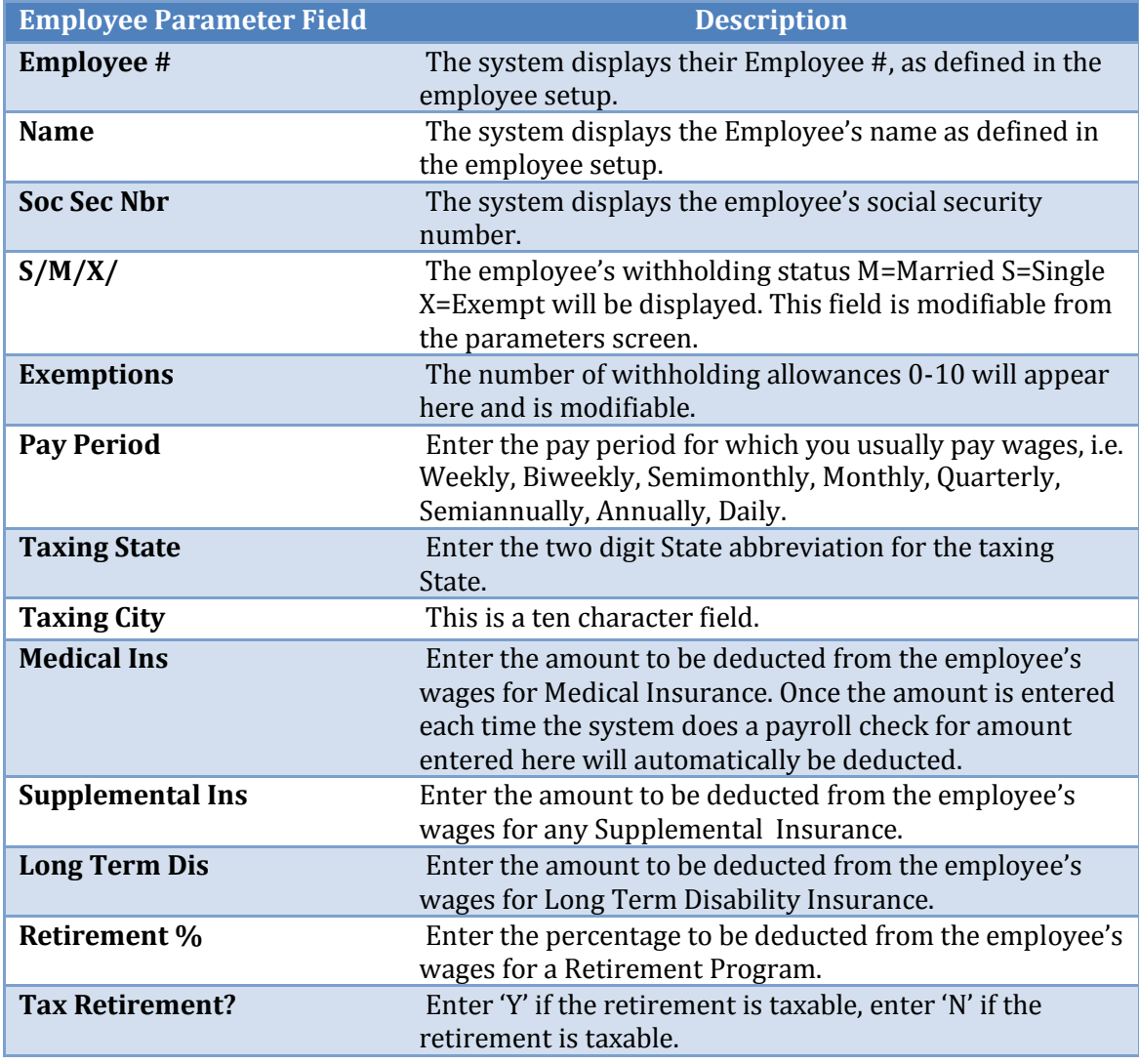

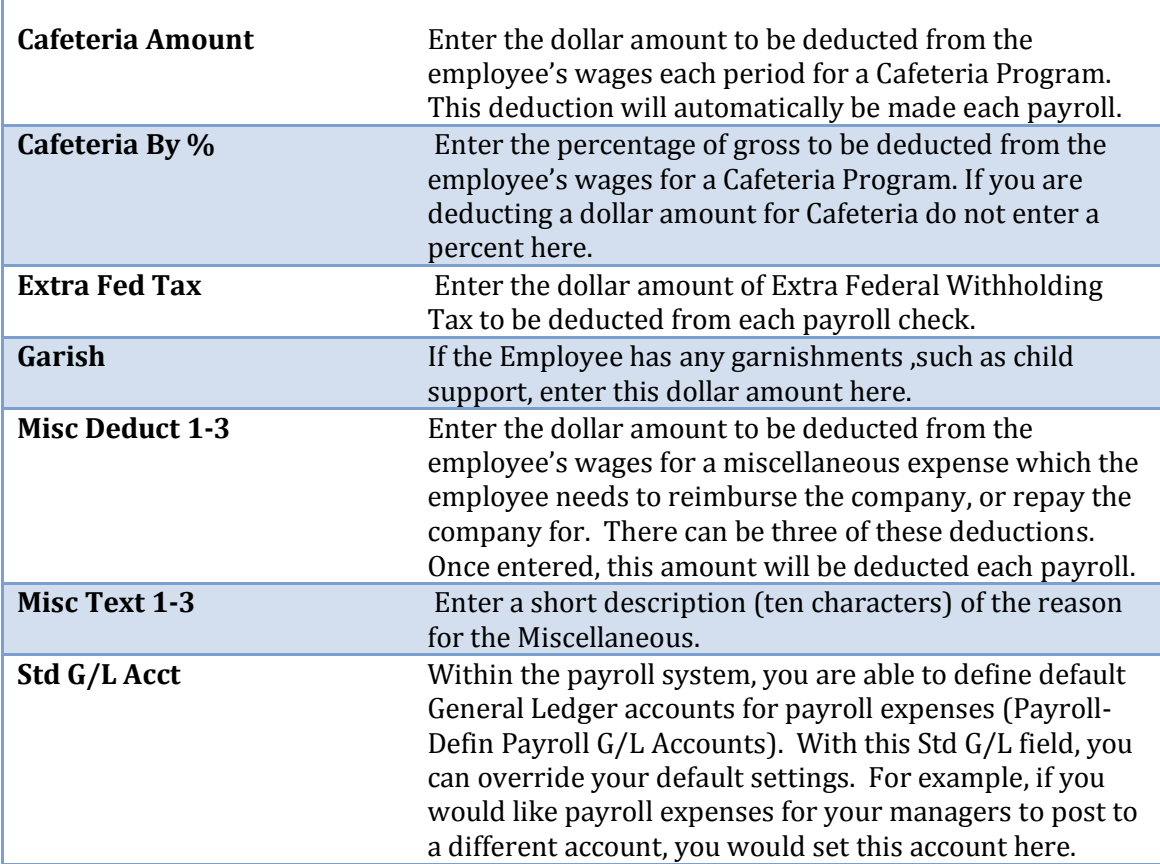

Г

<span id="page-17-0"></span>*Modifying General Ledger Payroll Accounts*

The Payroll Module of BPA automatically posts to the accounts listed below when a payroll is posted. It is important these accounts remain in the Chart of Accounts. If you are using the default General Ledger Chart of Accounts or any of the standard charts found in the Initialize Area of BPA, these accounts will be loaded into this table for you.

If you create your own Chart of Accounts or make modifications by changing any accounts listed here the changed accounts must be enter here also. If you desire to post to only one Social Security and Medicare account for both the employee and employer portions, then enter the same G/L Account number into both fields.

To adjust the Payroll General Ledger Accounts, perform the following steps:

- 1. Go to Payroll  $\rightarrow$  Define Payroll G/L Accounts
- 2. For each posting, enter the appropriate G/L account
- 3. Press the F3 key to save

#### **There must be a valid General Ledger account entered into all of these fields before payroll can be posted.**

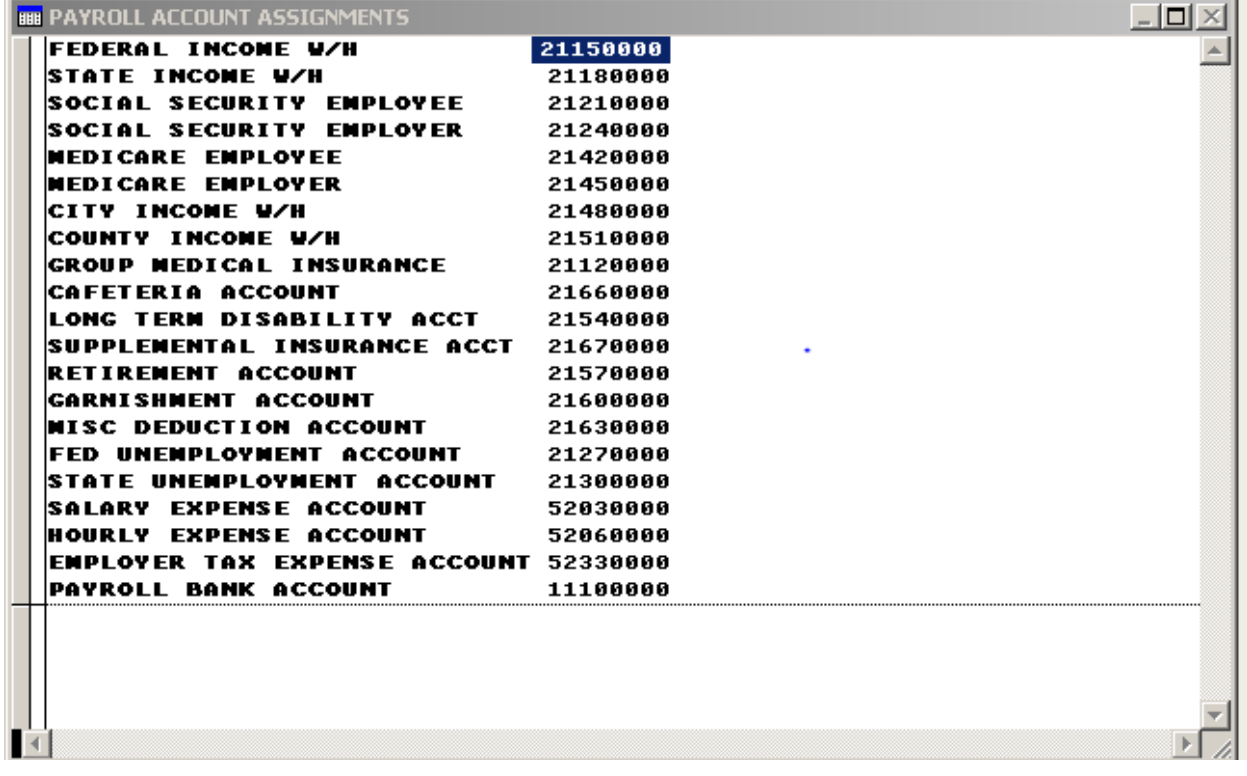

# ENTERING PAYROLL AND PRINTING PAYROLL CHECKS

<span id="page-19-0"></span>*Entering Payroll For Hourly Employees Entering Payroll For Salaried Employees Manually Entering State Tax (Optional) Printing Payroll Checks Print a Payroll Cash Requirements Report Printing Payroll Checks*

Once payroll parameters have been defined for each employee, you can begin entering payroll and printing checks.

#### ENTERING PAYROLL FOR HOURLY EMPLOYEES

<span id="page-20-0"></span>Employee hours can automatically be moved from the time clock into the payroll module. This transfer can be enabled when you enter payroll hours in the payroll module. You can also enter any pay advance given to the employee. Make sure the advance entered will not make the employees check go negative. The system will not process the employee's check if it is negative.

You can enter up to 3 different rates and the hours worked associated with each rate. Each Rate 1-3 can be used for different jobs performed by the employee. You cannot define an employee as both a hourly worker and a salaried worker. If you assign a hourly rate to an employee the employee will be treated as a hourly worker.

To enter payroll for hourly employees, perform the following steps:

- 1. Go to Payroll  $\rightarrow$  Enter Payroll Hourly
- 2. You will first be asked if you would like to move employee hours from your time clock into payroll. If your employees have been clocking in and out of the time clock each day, then you may select Yes for this option. If you are tracking time cards outside the BPA software, select No.

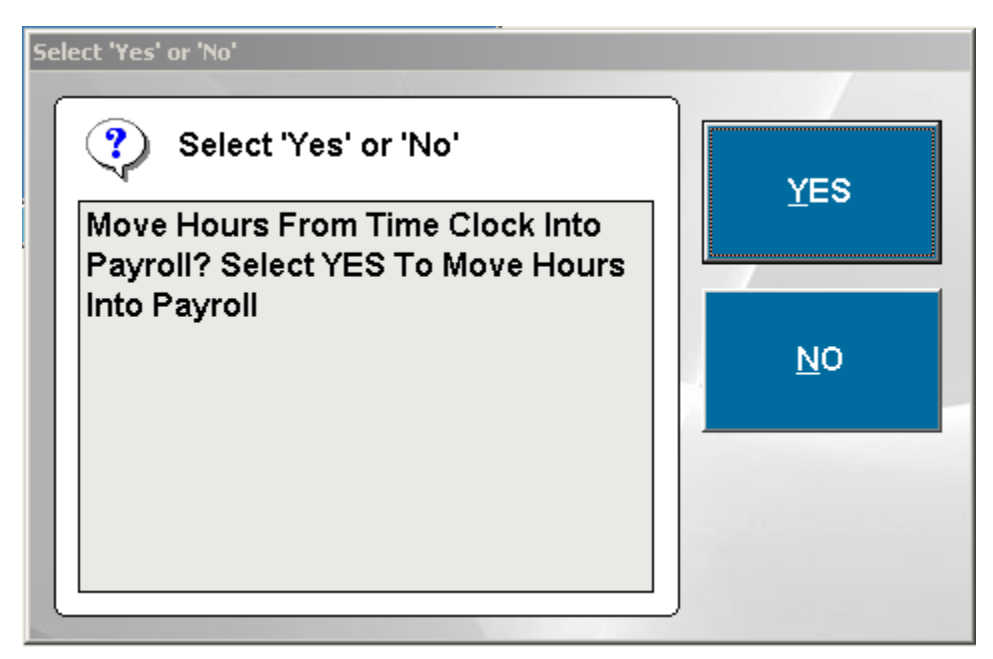

- a. If you select Yes, you will be then asked to enter the date range that you would like to move hours from. Enter the appropriate dates, then press Enter
- 3. You will then see a screen with all of your hourly employees.
	- a. If you have selected the option to move hours automatically from the time clock, scroll through each employee and ensure hours and rates are accurate.
	- b. If you did not move hours from the time clock, for each employee that needs to be issued a paycheck, enter the hours and pay rates for those employees.
- c. This screen will allow you to specify vacation/sick/holiday hours, bonuses/commissions, and pay advances. Scroll to the right of this screen to edit the rest of these fields.
- 4. When all appropriate fields have been completed, press Save and Exit to finish entering hours.

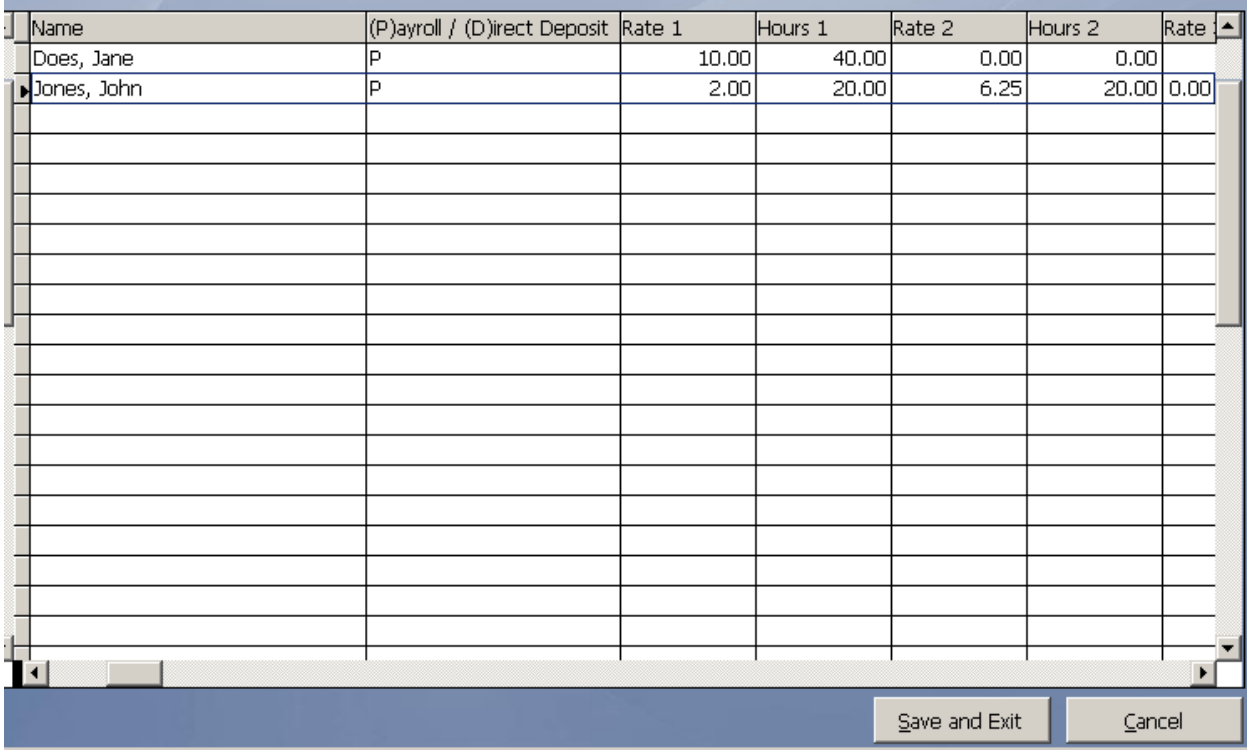

<span id="page-22-0"></span>You need to enter the actual salary for this pay period in the provided field. The normal salary for salaried employees is displayed here. You can also enter any pay advance given to the employee making sure it does not exceed the employee's net pay.

You can not define an employee as both a hourly worker and a salaried worker. If you assign a salary to an employee the employee will be treated as a salaried worker.

To enter payroll for salaried employees, perform the following steps:

- 1. Go to Payroll  $\rightarrow$  Enter Payroll Salary
- 2. You will then see a screen with all of your salary employees.
	- a. This screen will allow you to specify the salary to pay for each employee, vacation/sick/holiday hours, bonuses/commissions, and pay advances. Scroll to the right of this screen to edit the rest of these fields.
- 3. When all appropriate fields have been completed, press Save and Exit to finish entering salaries.

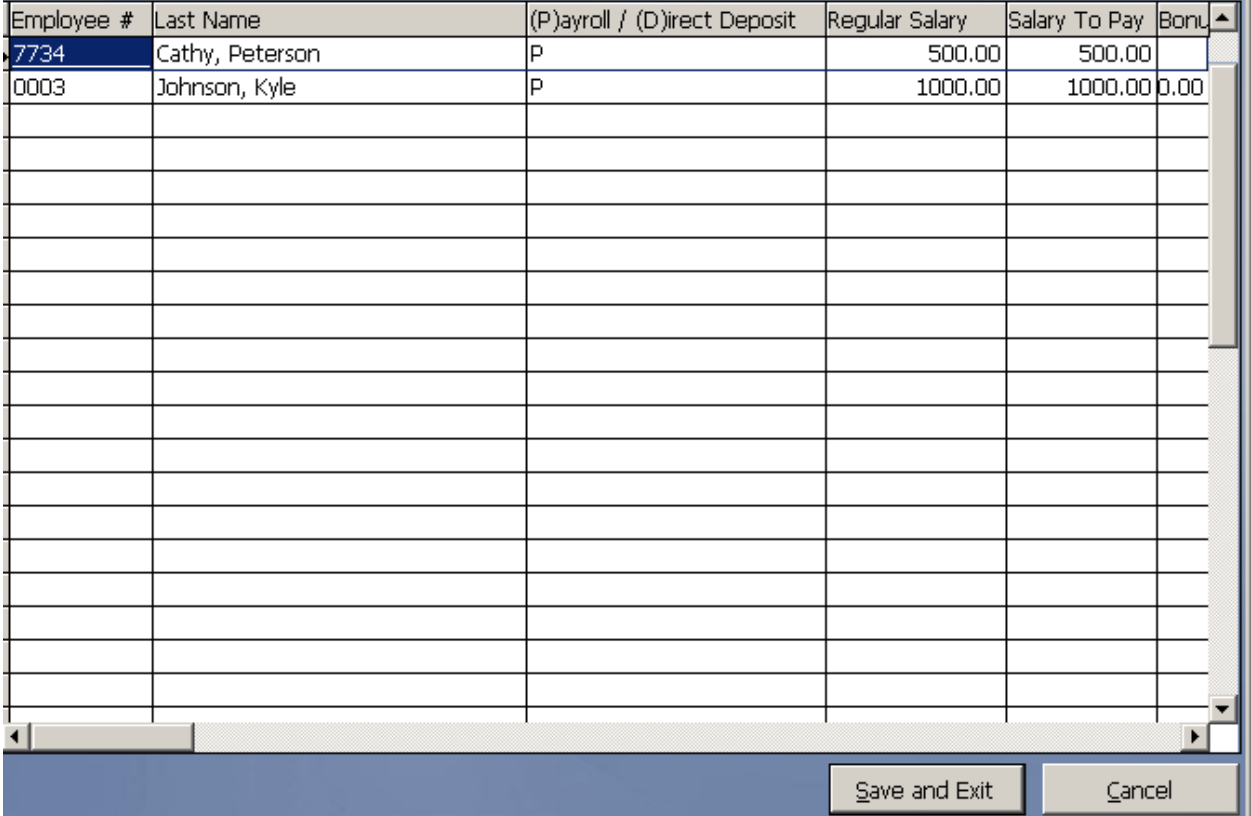

#### MANUALLY ENTERING STATE TAX (OPTIONAL)

<span id="page-23-0"></span>Certain states do not calculate tax based on a percentage. Usually these states provide a table for the dollar amount of taxes to be deducted depending on the amount of the paycheck. If this is the case in your state you can use this function to manually enter the state tax deduction for each check. To do this, perform the following steps:

- 1. Go to Payroll  $\rightarrow$  Manually Enter State Tax
- 2. For each employee, enter the amount of state and city tax to be deducted.
- 3. Press Save when finished.

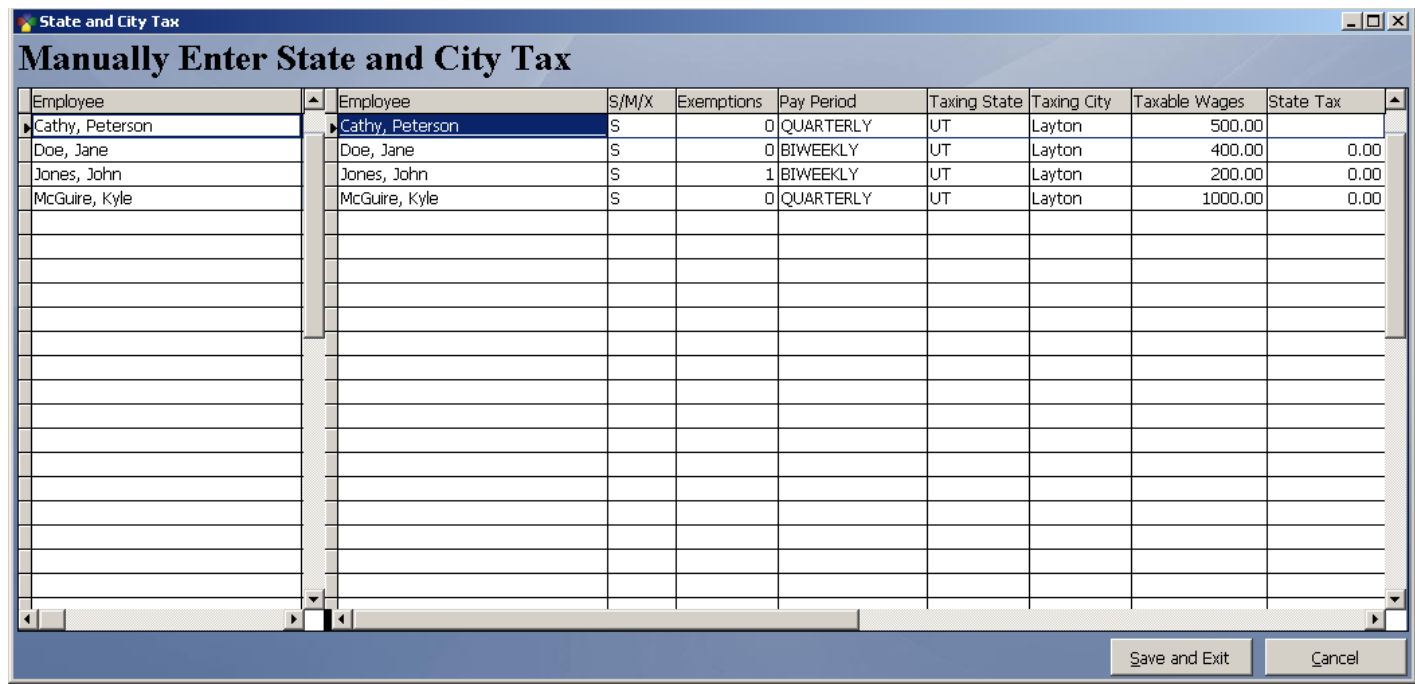

#### PRINT A PAYROLL CASH REQUIREMENTS REPORT

<span id="page-24-1"></span><span id="page-24-0"></span>Each time you make a change to payroll you should print this report before printing or posting checks. Print the Payroll Cash Requirements report to determine if you have the funds necessary for this payroll. The Payroll Cash Requirements report can be used to audit employee hours if questions should arise after payroll.

To print a Payroll Cash Requirements report, perform the following steps:

- 1. Go to Payroll $\rightarrow$ Print Cash Requirements
- 2. Enter the dates of the payroll period, and then press Enter

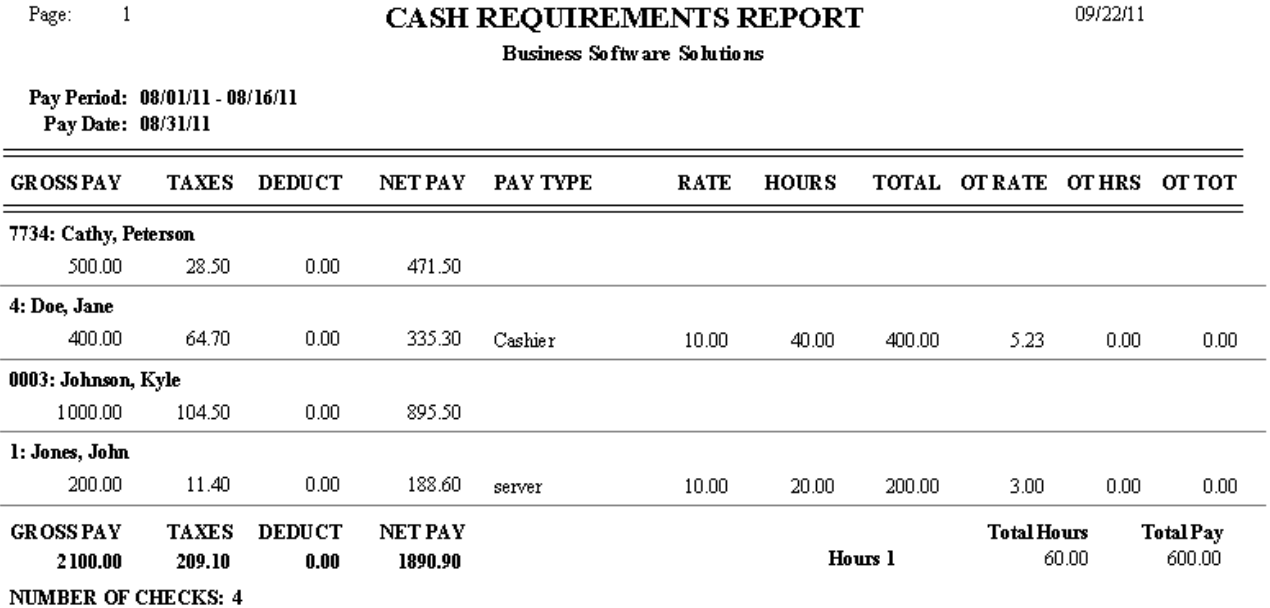

#### PRINTING PAYROLL CHECKS

<span id="page-25-0"></span>After you have printed a Cash Requirements report, and you have confirmed all employee hours/salaries, you can now print payroll checks.

When printing payroll checks, the system will ask for a beginning and ending date for the pay period. The pay period must be at least one day long.

The system will also ask for a starting check number and will use this number as the starting number for printing on the checks. The system prints checks in alphabetical order.

*To obtain payroll checks, contact Reliable 2 Go at 801-546-1882 (Ask for Blaine). Or, you can visit their website a[t http://reliable2go.com](http://reliable2go.com/) (Click on "BPA Checks").*Checks may also be printed to white paper and then hand written.

#### **However**, **whether you print to actual checks, or on white paper, the payroll checks must be printed each pay period.**

Before printing payroll checks, you should make sure that the default printer on your computer is a full size document printer. The following are instructions to set the default printer:

#### FOR WINDOWS XP USERS

Go to your **Start Menu**, click **Control Panel**, click **Printers and Other Hardware**, and then click **Printers and Faxes**.

Right-click the full size document printer you want to use as the default printer, and then click **Set as Default Printer.** A check mark is displayed on the printer icon to mark it as your default printer.

#### FOR WINDOWS VISTA USERS

Open Printers by clicking the **Start** button **C**, clicking **Control Panel**, clicking **Hardware and Sound**, and then clicking **Printers**.

Right-click on the full size document printer you want to use, and then click **Set as Default Printer**. A check mark is displayed on the printer icon to mark it as your default printer.

#### FOR WINDOWS 7 USERS

Open Devices and Printers by clicking the **Start** button **C**, and then, on the Start menu, clicking **Devices and Printers.** 

Right-click the full size document printer you want to use, and then click Set **as default printer**. You'll see a check mark on the printer's icon signifying that it's now your default printer.

To print payroll checks, perform the following steps:

- 1. Go to Definitions  $\rightarrow$  Print Payroll Checks
- 2. You will see a prompt reminding you to print a Payroll Cash Requirements report. If you have already printed this report, press Yes to continue
- 3. Enter the pay period dates, and press Enter
- 4. Enter the first check number that should be printed. Again, the system prints checks in alphabetical order.

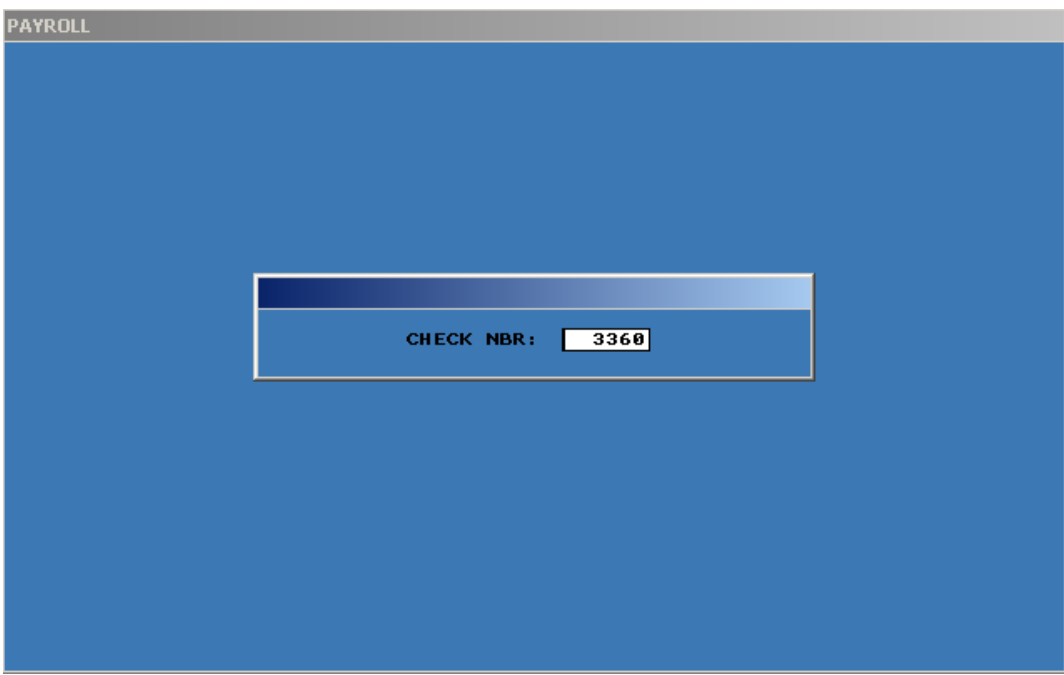

- 5. At this point, payroll will be printed to your default printer.
- 6. Finally, you will be asked if you want to post the payroll into the General Ledger. If you are satisfied with the payroll checks, then go ahead and click Post Now. Otherwise, click Post Later.

<span id="page-27-0"></span>*Reprinting Payroll Checks*

*Reversing a Posted Check*

#### REPRINTING PAYROLL CHECKS

<span id="page-28-0"></span>If a mistake was made on a payroll check(s), and **payroll for that period has not been posted**, you can re-run payroll and use the Reprint Payroll Checks option.

For example, if an employee did not have enough hours on their paycheck, you can go back to Enter Payroll Hourly, adjust the employee's hours, reprint the Cash Requirements Report, and then perform Reprint Payroll Checks.

With the Reprint Payroll Checks function, there is no option to reprint a single check…all checks for the pay period will be reprinted. Also, the previous check numbers that were used cannot be used again.

#### REVERSING A POSTED CHECK

<span id="page-28-1"></span>If you have paid an employee and posted his/her, check you can reverse the check using the Reverse Posted Check function.

When choosing this option, you will be asked to enter the check number you want to reverse. If you do not know the check number, you can press the F8 key on your keyboard to view a list of payroll checks. Highlight the check you want to reverse, then click Pick this Record.

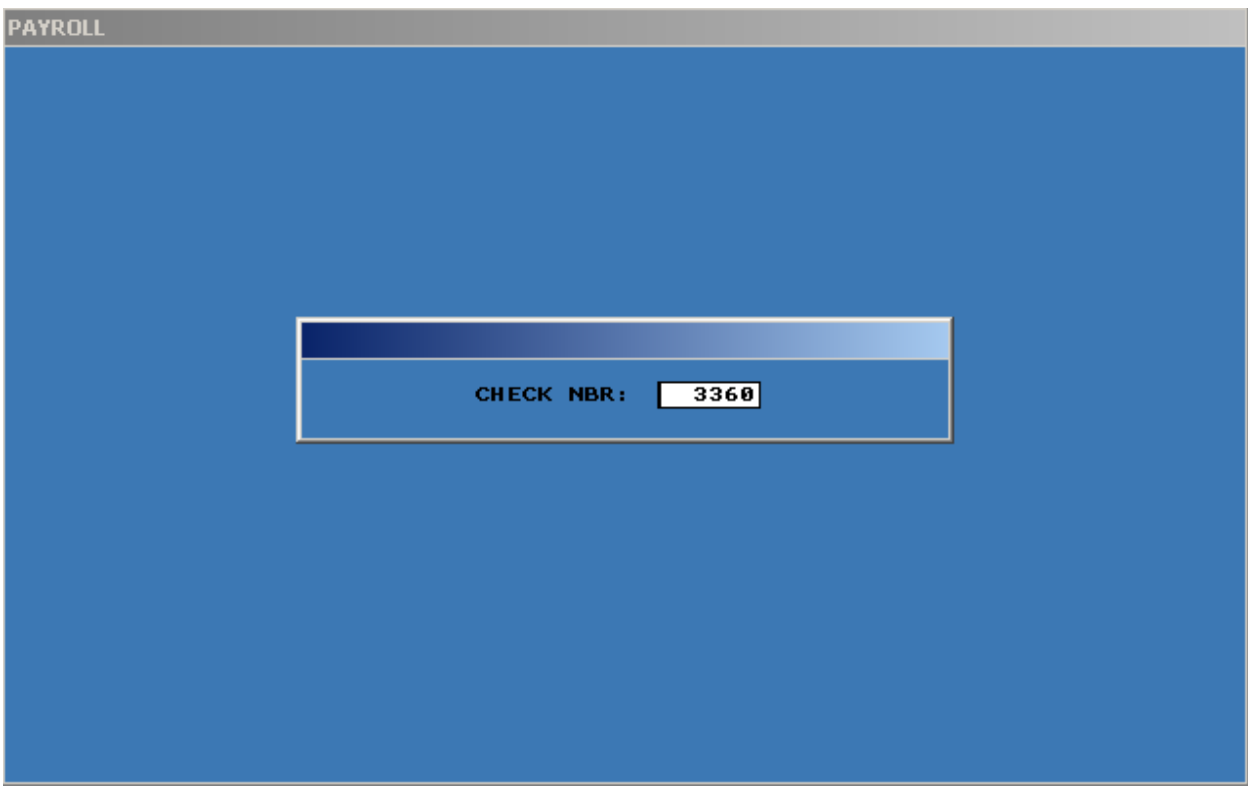

You will then be asked to confirm the reversal. The system will then display the employee name, check #, and date the check was posted.

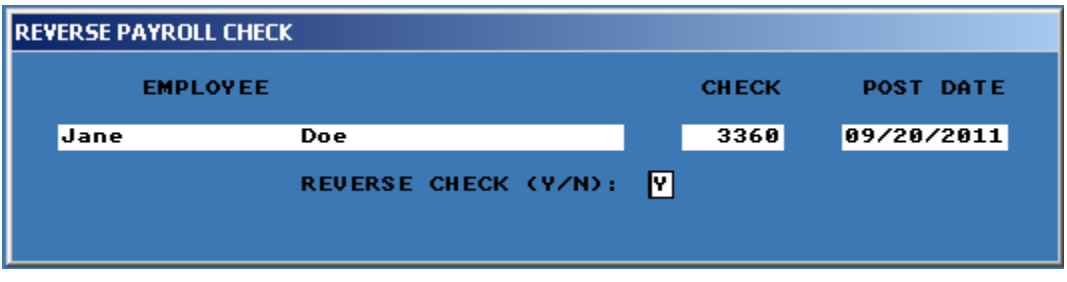

Finally, you will also be asked if you want to print a reversal posting report.

Payroll checks are reversed individually. If this employee is going to be paid you will have to rerun the payroll for that employee.

<span id="page-30-0"></span>*Payroll History Report Payroll Register Report Payroll Tax Reports Payroll Summary Report Printing W-2s*

The payroll system has numerous reports to keep track of employee wages, taxes, etc. The following is a list of those reports.

#### PAYROLL HISTORY REPORT

<span id="page-31-0"></span>Use the payroll history report to view past payrolls. The histories may be printed for one employee or all employees and they are date delimited.

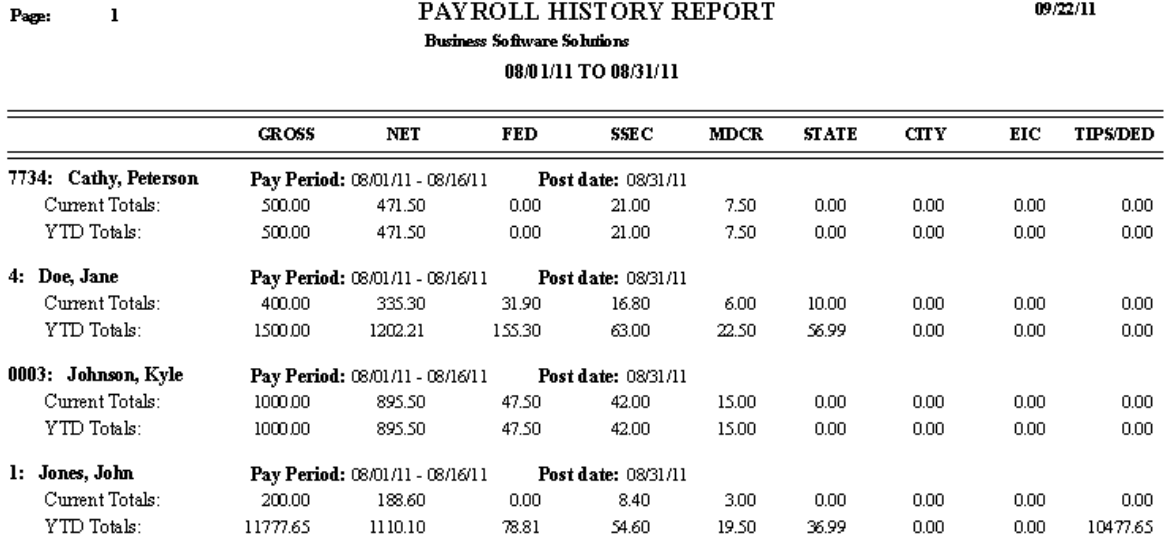

#### PAYROLL REGISTER REPORT

<span id="page-32-0"></span>To see each employee's deductions and totals for a pay period(s) you can print the payroll register report. You can also see the regular, overtime, other, vacation and sick hours.

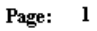

Cathy, Peterson

3352 08/31/11

Check

Doe, Jane

 $\mathbf{Post}$ 

 $D$ ade

Net

471.50

 $\mathbf{Pay}$ 

#### PAYROLL REGISTER **BY DATE Business Software Solutions**

 $09/22/11$ 

 $\mathbf{Vac}$ 

 $0.00$ 

 ${\bf Sick}$ 

 $0.00\,$ 

**Hours** Hours

 $H_{\rm IS}$  2

 $\sigma$ 

 $0.00$ 

 $0.00$ 

 $0.00$ 

 $\sigma$ 

 $0.00$ 

 $0.00$ 

 $\mathbf{H}\mathbf{r}\mathbf{s}$ 3

OT

 $0.00$ 

 $0.00\,$ 

 $0.00$ 

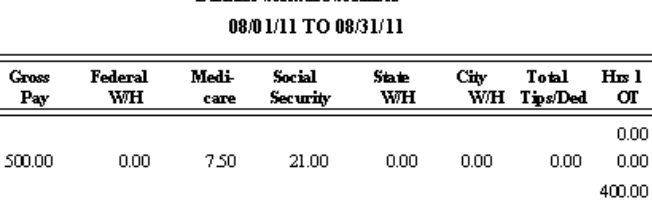

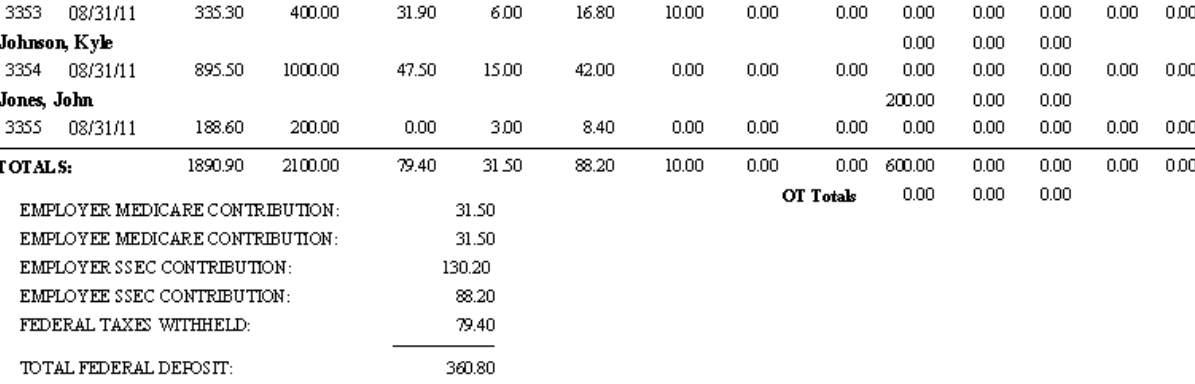

EARNED INCOME CREDITS PAID:

Page: 1

#### PAYROLL DEDUCTIONS **BY DATE**

 $0.00\,$ 

 $09/22/11$ 

**Business Software Solutions** 08/01/11 TO 08/31/11

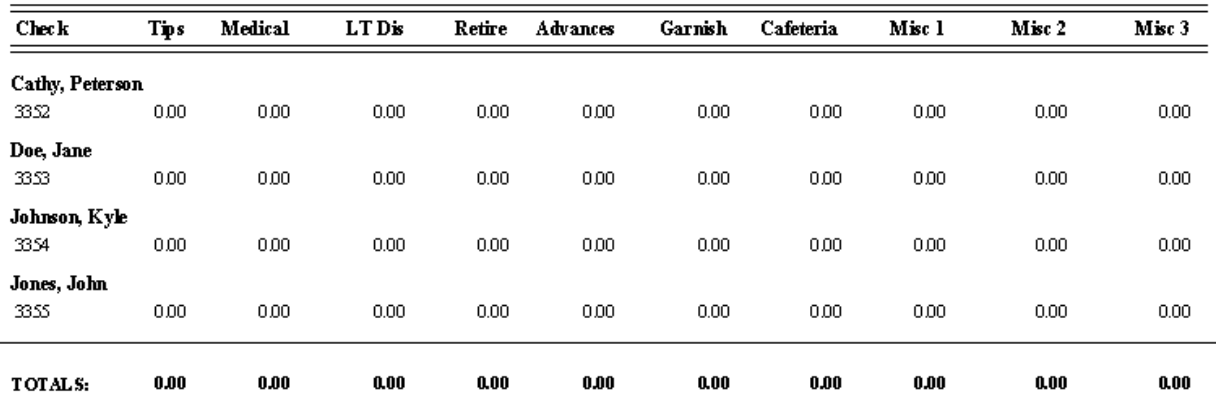

<span id="page-33-0"></span>This report can be printed for each quarter of a year as well as for the entire year. The report contains the quarterly and year-to-date totals for every employee's Gross Wages, Federal Withholding Taxes, Social Security and Medicare Taxes, and State Withholding Taxes.

The report is useful in preparing the Employer's Quarterly Federal Tax Return.

The Federal and State Unemployment Taxes are also calculated. The Tax Rates and Limits entered in the Payroll selection by that name are used to calculate taxes for this report.

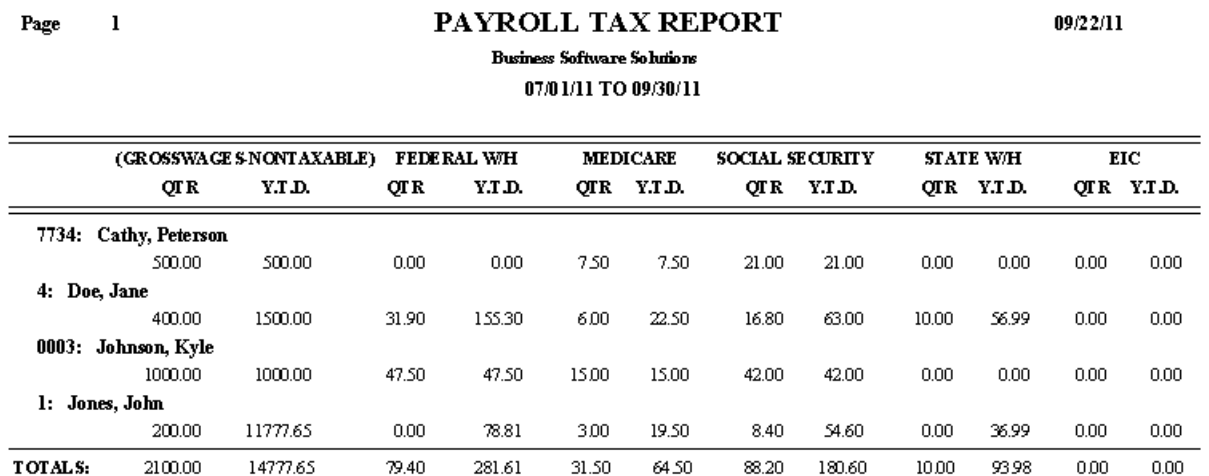

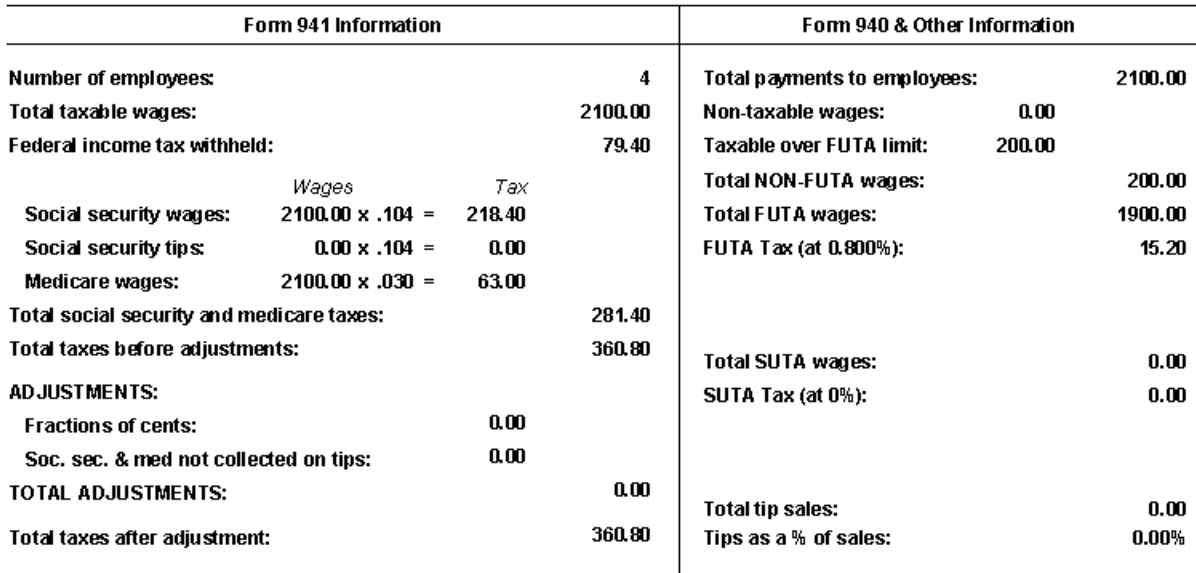

#### PAYROLL SUMMARY REPORT

<span id="page-34-0"></span>The Payroll Summary Report lists each employee with gross wages, taxes, deductions, and garnishments for a given date range.

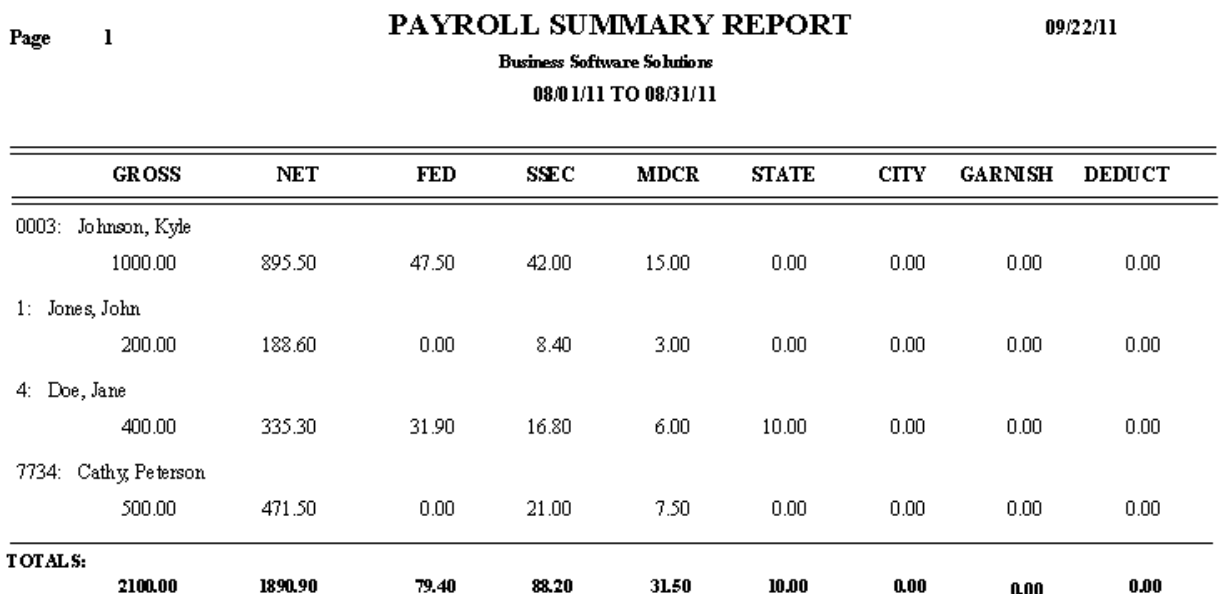

#### PRINTING W-2S

<span id="page-34-1"></span>W-2's are printed using the Year to Date totals from the employee's data file. If these totals are not correct the W-2's will not be correct. Check your employee files and correct them if necessary before printing W-2's.

Employee fields used to print W-2's are federal income tax, state income tax, gross wages, social security tax, and Medicare tax.

BPA does not print the W-2 form, we print only the data. W-2's can be printed on a "2-Up" W-2 form purchased at your local office supply store.

### <span id="page-35-0"></span>*After The Fact Payroll*

*Direct Deposit*

#### AFTER THE FACT PAYROLL

<span id="page-36-0"></span>This feature allows the entry of manually written or third party generated payroll checks. The employee must be defined to the system to use this function.

When payroll checks are entered with the After-The-Fact feature all the regular payroll reports are available to you. The Payroll History Reports, Payroll Tax Reports, Summary Quarterly Report, and W-2's will all function as if the checks had been printed by BPA.

To enter After the Fact payroll, perform the following steps

- 1. Go to Payroll  $\rightarrow$  After The Fact Payroll
- 2. Click the Add button
- 3. The following fields need to be entered. Press F3 on your keyboard once all fields have been entered.

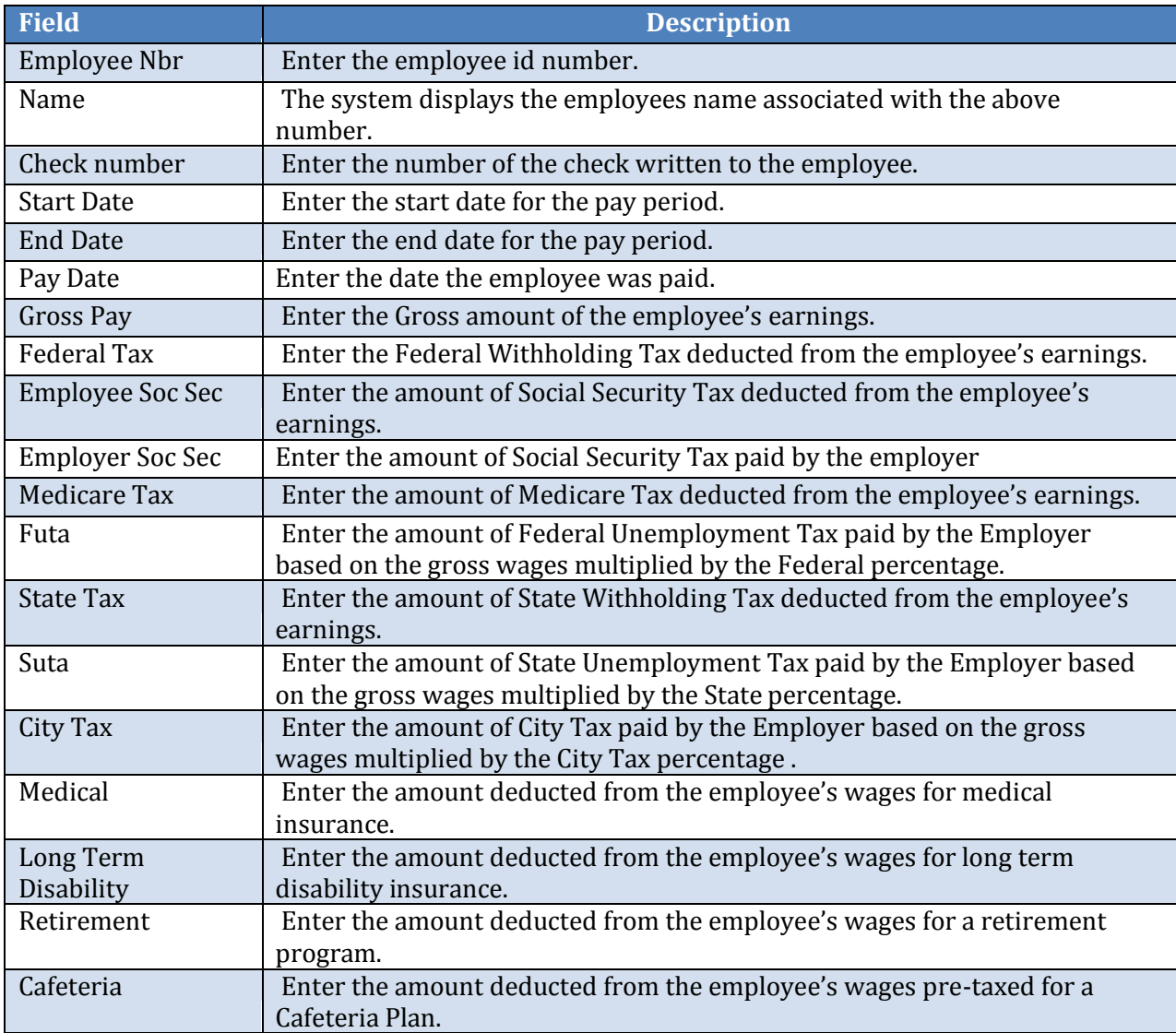

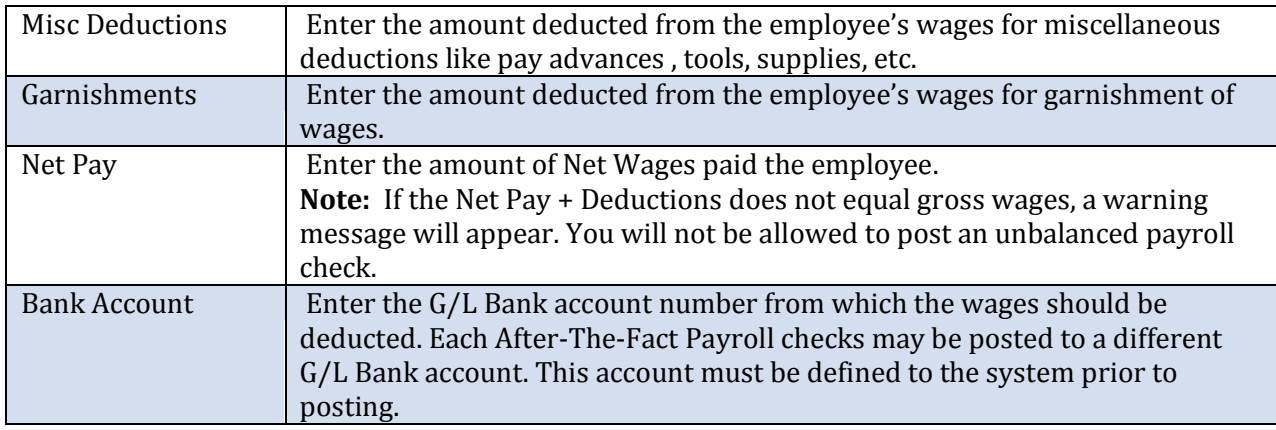

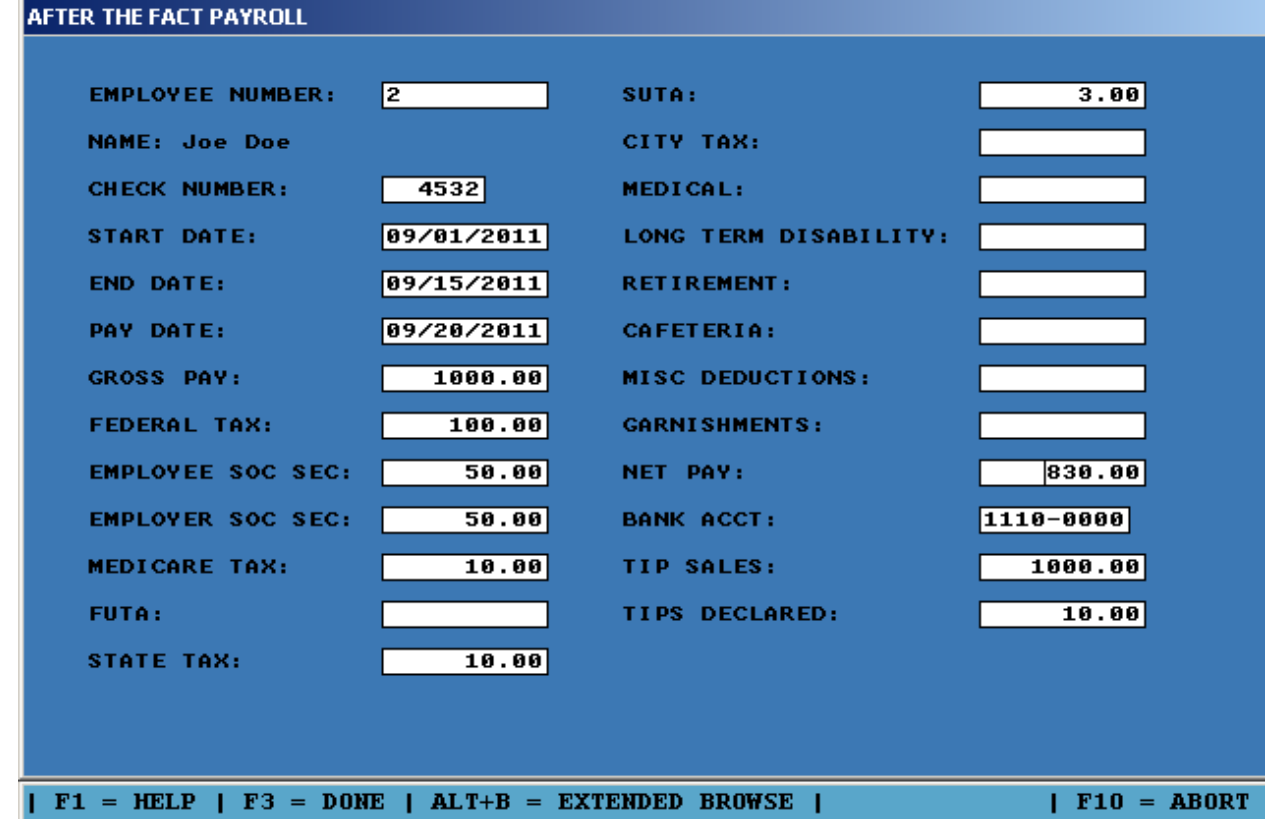

- 4. To ensure all fields have been entered correctly, in the After the Fact Payroll function, you can View Pre-Post Payroll to view what will be posted. If an employee needs to be corrected, within After the Fact Payroll, select the Modify option.
- 5. After the checks have been entered return to the Payroll Menu and select the Post Payroll selection to post After-The-Fact Payroll.

#### DIRECT DEPOSIT

<span id="page-38-0"></span>Business Plus Accounting has a direct deposit function that creates a file to be sent to your bank. The file is based on th[e Automated Clearing House \(ACH\) format](http://en.wikipedia.org/wiki/Automated_Clearing_House)...a standard format used by most banks.

Direct Deposit Parameters are setup in the Payroll $\rightarrow$ Direct Deposit Parameters.

Within this function, you will enter your company information, and your employee bank information. The system will then generate a direct deposit file that you can email to your bank.

**Note: When Entering Payroll Hourly/Salary, be sure to specify the employees who will be using Direct Deposit. See the [Enter Payroll Hourly](#page-20-0) or [Enter Payroll Salary](#page-22-0) section for more information.**

#### ENTERING YOUR COMPANY INFORMATION

<span id="page-38-1"></span>The first step in setting up a direct deposit file is to enter your company's direct deposit parameters into the system. You will do this by going to **Payroll** > Direct Deposit Parameters > Company **Direct Deposit Parameters**.

The information that you will enter into this screen will be given to you by the bank that processes your direct deposit. Give your bank a call, and ask for the information that should be in these fields.

Press the F3 key on the keyboard when you have finished entering this information

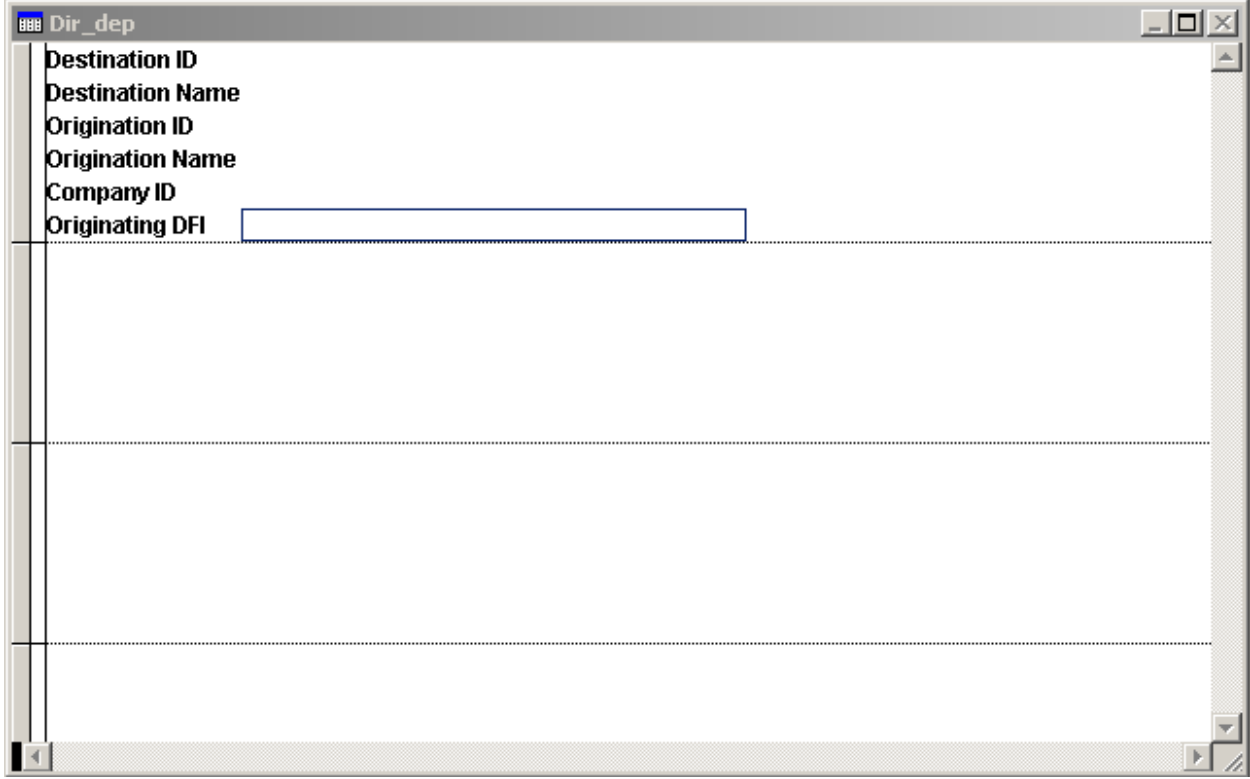

#### ENTERING EMPLOYEE INFORMATION

<span id="page-39-0"></span>Next, you will enter your employee information. To do this, within the Direct Deposit Parameters function, you will choose **Employee Direct Deposit Parameters**. The following fields for each employee will need to be entered:

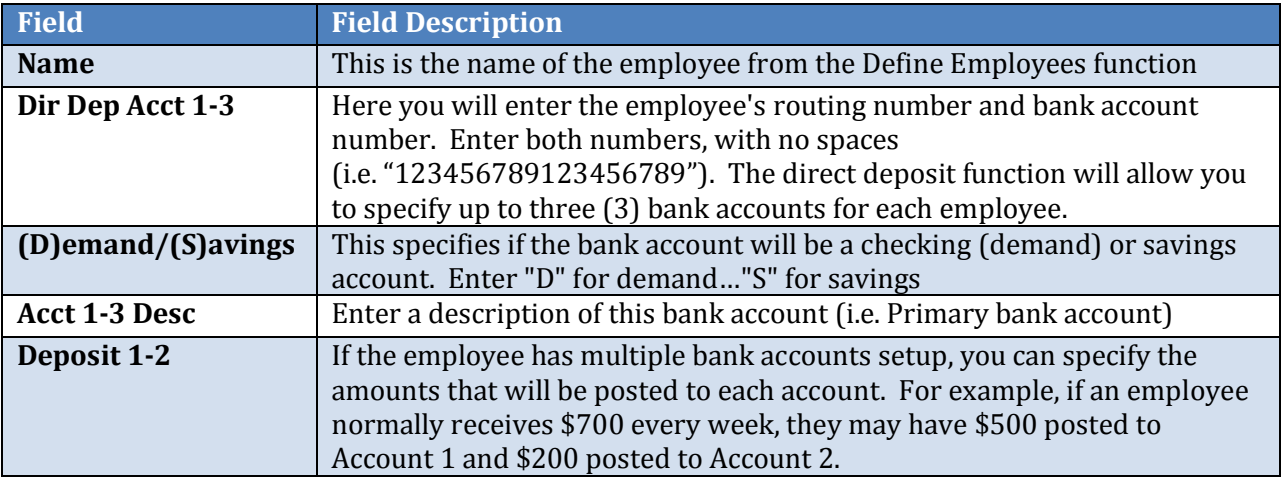

#### CREATE THE DIRECT DEPOSIT FILE

<span id="page-40-0"></span>Finally, within the Direct Deposit Parameters function, you will create the direct deposit file by choosing Run Pre-Notifications Transactions.

You will first see a screen with all of the employees that have been setup for direct deposit. For employees that will need to be paid, in the Run Pre-Note field, enter a Y for those employees. Press F3 to save when finished.

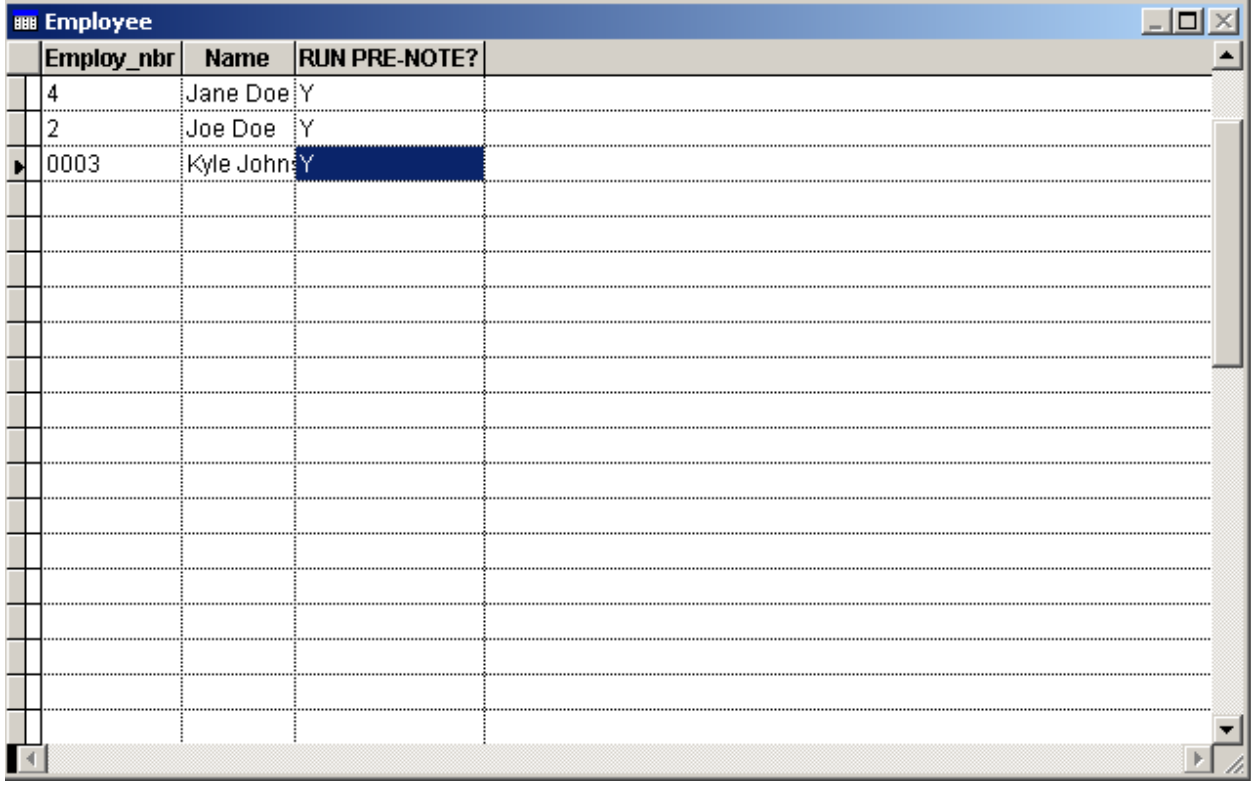

Next, you will be asked where you would like to save the direct deposit file. Enter a filename for the file, and then press OK.

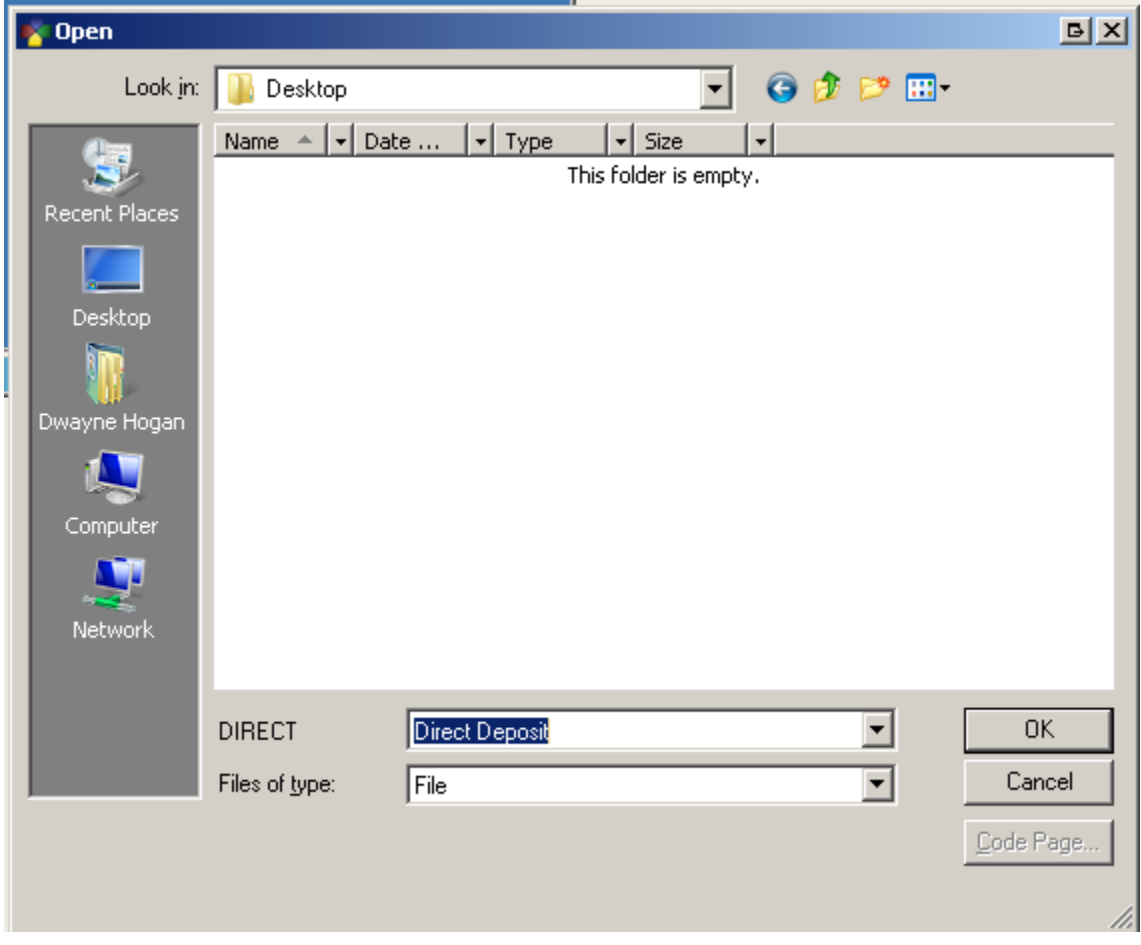